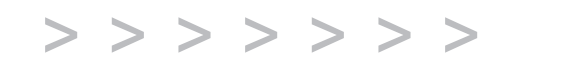

# A1100 A1200 A1300

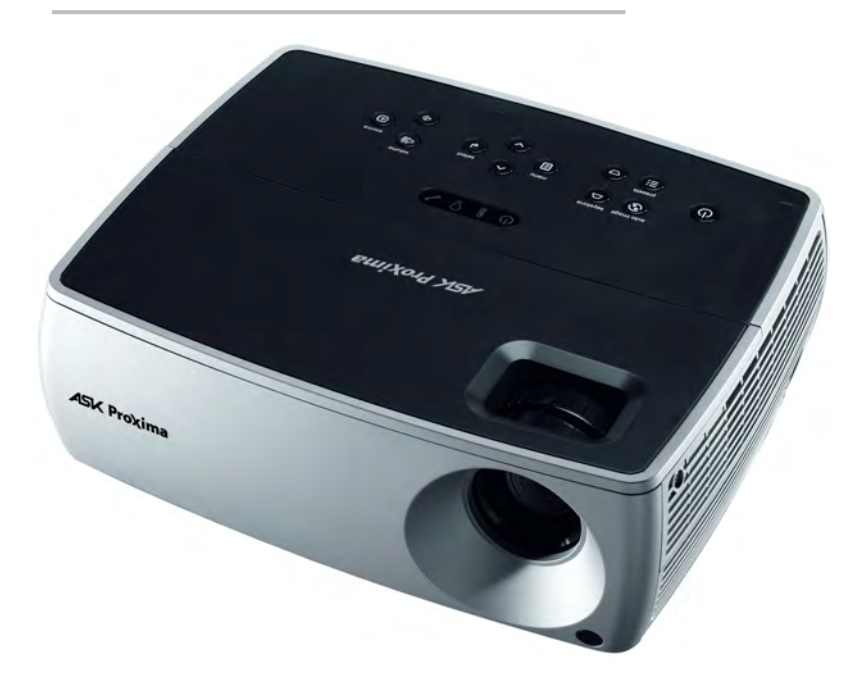

Regulatory models W2100 and W2106

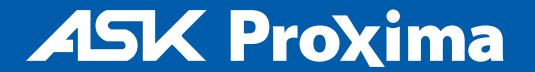

#### 적합성 선언

제조업체 : InFocus Corporation, 27500 SW Parkway Ave. Wilsonville, Oregon 97070 USA 유럽 지사 : Louis Armstrongweg 110, 1311 RL Almere, The Netherlands InFocus Corporation 은 이 프로젝터가 다음 지시문과 표준에 적합함을 선언합니다 .

EMC 지시문 2004/108/EC EMC: EN 55022 EN 55024 EN 61000-3-2 EN 61000-3-3 저전압 지시문 2006/95/EC 안전성 : IEC 60950-1: 1 <sup>차</sup> Edition

#### 상표

Apple, Macintosh 및 PowerBook 은 Apple Computer, Inc. 의 상표 또는 등록 상표입니다 . IBM 은 International Business Machines, Inc. 의 상표 또는 등록 상표입니다 . Microsoft, PowerPoint 및 Windows 는 Microsoft Corporation 의 상표 또는 등록 상표입니다 . Adobe 및 Acrobat 은 Adobe Systems Incorporated 의 상표 또는 등록 상표입니다 . DLP® 및 DLP 로고는 Texas Instruments 의 등록 상표이며 BrilliantColor ™는 Texas Instruments 의 상표 입니다 . InFocus, In Focus 및 INFOCUS ( 양식 포함 ) 는 미국 및 다른 국가에 있는 InFocus Corporammtion 의 등록 상표 또는 상표입니다 .

#### FCC 경고

참고 : 이 장비는 FCC 규칙 15 항에 따라 Class B 디지털 장치의 제한에 부합함이 테스트 를 통해 확인되었습니다 . 이 제한은 거주 지역에서 사용 시 발생할 수 있는 방해 간섭으 로부터 알맞은 보호를 제공하기 위해 작성되었습니다 . 이 장비는 무선 주파수 에너지 를 생성 , 사용 및 방출할 수 있으며 지침에 따라 설치하고 사용하지 않을 경우 무선 통 신에 방해 간섭을 유발할 수 있습니다 . 그러나 특정 방법으로 설치할 경우 간섭이 발생 하지 않는다는 것을 보장할 수 없습니다 . 이 장비가 라디오나 TV 수신에 방해 간섭을 유발한 경우 장비를 끄고 켜서 이를 확인할 수 있습니다 . 이 경우 다음 방법 중 하나 이 상을 사용하여 간섭을 해결할 수 있습니다 .

- -- 수신 안테나의 방향이나 위치를 바꾸십시오 .
- -- 장비와 수신기를 더 멀리 두십시오 .
- -- 수신기가 연결된 것과 다른 회선의 콘센트에 장비를 연결하십시오 .

-- 대리점 또는 경험이 풍부한 전문 라디오 /TV 기술자에게 도움을 요청하십시오 .

InFocus Corporation 에서 명시적으로 승인하지 않은 변경 또는 수리하면 장비 작동 자격이 무효화될 수 있습니다 .

#### 캐나다

이 Class B 디지털 장치는 Canadian ICES-003 에 부합합니다 .

Cet appareil numérique de la classe B est conforme à la norme NMB-003 du Canada.

#### 에이전시 승인

UL, cUL

다른 특정 국가의 승인이 적용될 수도 있습니다 . 제품 인증 레이블을 확인하십시오 .

이 설명서는 규정 모델 W2100 및 W2106 에 적용됩니다 .

입력 등급 : 100-240Vac, 3.0A, 50-60Hz

InFocus 는 언제든지 공지 없이 제품 부품과 사양을 변경할 권한을 가집니다 .

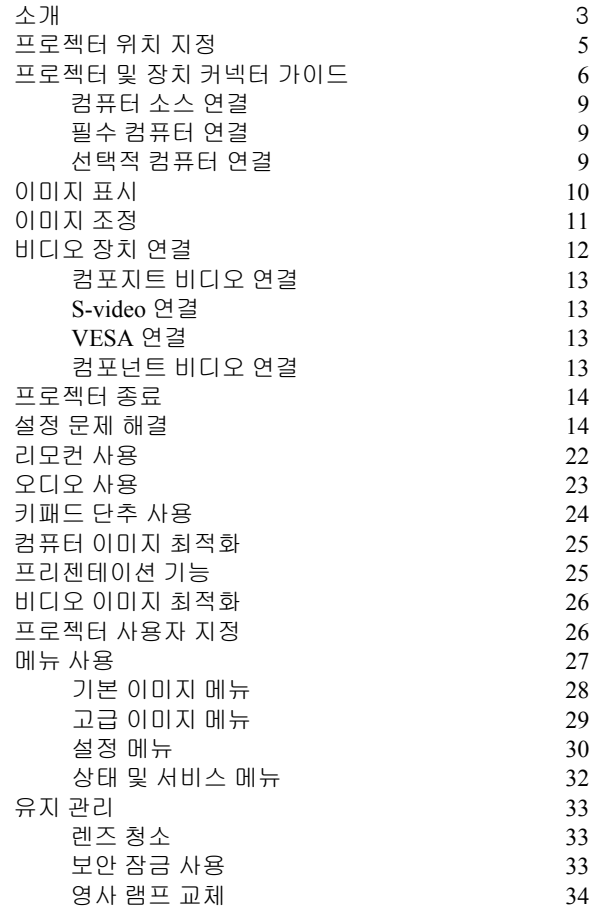

#### 안전한 작동을 위한 중요 고려 사항

• 프로젝터는 15 도 이하의 수평 위치에 두십시오 .

- 프로젝터는 흡입구와 배출구를 차단하지 않는 통풍이 잘되는 곳에 두십 시오 . 프로젝터는 식탁보나 통풍구를 막을 수 있는 다른 부드러운 물체 위에 두지 마십시오 .
- 프로젝터는 통풍구 및 냉각구로부터 4' (1.2 m) 이상 떨어진 곳에 두십시 오 .
- InFocus 승인 천장 설치 장비만 사용하십시오 . 경고 : 프로젝터를 천장에 설치한 경우 눈 부상을 방지하기 위해 램프 도어를 열기 전에 보호 안경을 착용하십시오 . 사용자 설명서에는 경고 스티커가 포함되어 있습니다 . 프 로젝터를 천장에 설치한 경우 램프 도어에 이 스티커를 붙이십시오 .
- InFocus 정품 램프만 이 프로젝터에서 사용 가능 여부가 테스트되었습니 다 . InFocus 는 다른 램프의 성능 , 안전성 또는 인증 여부를 책임지지 않 습니다. 다른 램프를 사용하면 프로젝터 보증에 위반되며 이 프로젝터에 대한 모든 인증 사항이 무효가 됩니다 .
- 제공된 전원 코드만 사용하십시오 . 서지 보호 전원 스트립을 사용하는 것이 좋습니다 .
- 올바른 시작 및 종료 절차는 이 설명서 내용을 참조하십시오 .
- Hg 램프에는 수은이 들어 있으므로 지역 폐기법에 따라 관리하십시오 . 자세한 내용은 **www.lamprecycle.org** 를 참조하십시오 .
- 드믈게 램프가 파열되는 경우 프로젝터 옆의 통풍구로 파편이 배출될 수 있습니다 . 프로젝터가 켜져 있는 경우 프로젝터 아래나 주변의 "주의" 영역 ( 아래 "X" 로 표시된 영역 ) 에 서 있거나 음식물 등을 두지 마십시오 .

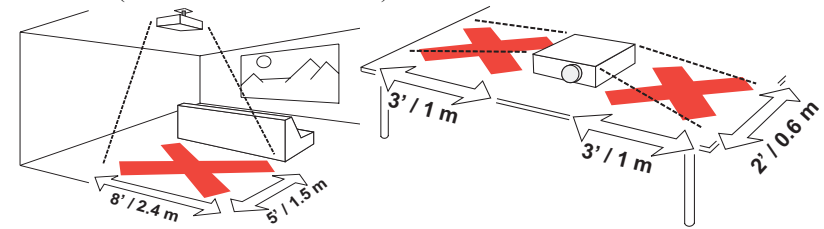

프로젝터의 수명은 물론 이미지 품질과 램프 수명을 유지하려면 이 지침에 따 르십시오 . 이 지침을 준수하지 않으면 보증에 영향을 미칠 수 있습니다 . 전체 보증 내용을 보려면 보증 소책자를 참조하십시오 .

# 소개

새로운 디지털 프로젝터는 쉽고 편리하게 연결하고 사용하며 관리할 수 있습 니다 . 또한 비즈니스 프리젠테이션은 물론 홈 비디오 보기까지 다양한 용도로 사용할 수도 있습니다 . A1100 의 해상도는 네이티브 SVGA 800x600 이고 , A1200 는 네이티브 XGA 1024x768 이며 , A1300 은 WXGA 1280x800 입니다 . 이 설명서는 모든 제품에 적용됩니다 . 모든 프로젝터는 다양한 범위의 컴퓨터 및 비디오 장치와 호환됩니다 .

#### 제품 사양

사양은 변경될 수 있습니다 . 멀티미디어 프로젝터의 최신 사양을 보려면 웹 사이트 **www.infocus.com** 을 방문하십시오 .

#### 액세서리

프로젝터와 함께 제공되는 표준 액세서리는 빠른 시작 카드에 나열되어 있습 니다 . 옵션 액세서리는 웹 사이트 **www.infocus.com** 또는 소매점이나 대리 점에서 확인하십시오 .

#### 온라인 등록

보증을 활성화하고 제품 업데이트 , 알림 및 등록 혜택을 받으려면 웹 사이트 **www.infocus.com/register** 에서 프로젝터를 등록하십시오 .

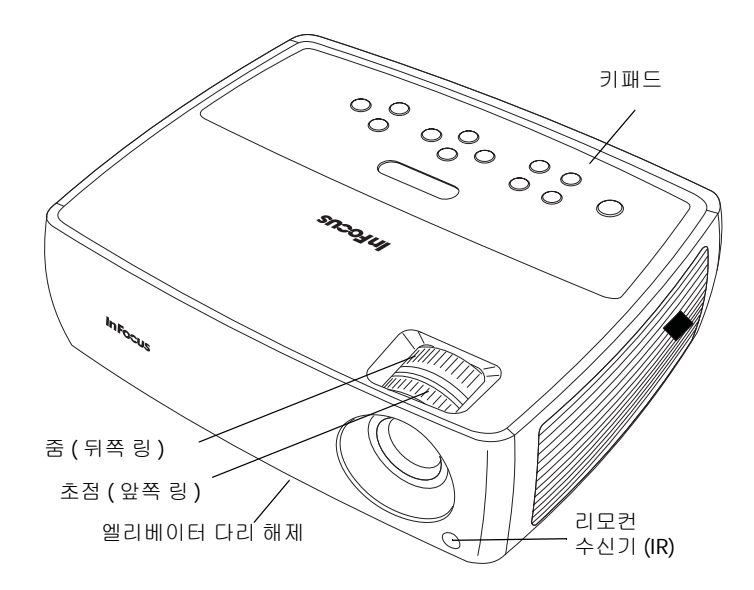

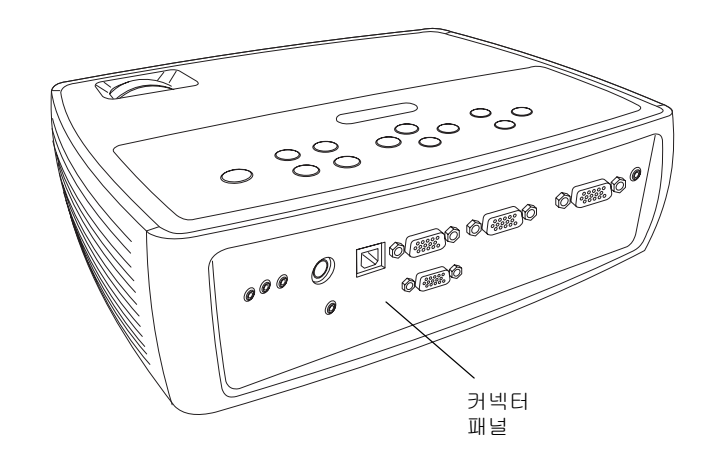

#### 커넥터 패널

프로젝터에는 다음과 같은 컴퓨터 및 비디오 연결 옵션이 있습니다 .

- VESA 컴퓨터 (2)
- S-video
- 컴포지트 비디오
- 컴퓨터 및 오디오 개별 비디오용 입력

프로젝터는 다음 커넥터도 제공합니다 .

- 모니터 출력을 통해 데스크톱 컴퓨터와 영사 화면에 이미지 제공
- 오디오 출력을 통해 외부 스피커로 사운드 제공
- USB 로 마우스 제어 가능 ( 옵션 리모컨과 함께 사용하는 경우만 해당 )
- A 5 볼트 DC 출력 ( 아래 참조 )

프로젝터에는 직렬 제어용 RS-232 커넥터도 있습니다 . CLI (Command Line Interface) 사양 및 명령은 웹 사이트를 참조하십시오 .

#### 5 볼트 DC 출력

3.5mm 미니 잭 트리거는 5 볼트 , 2amp DC 출력을 제공합니다 . 이를 통해 프 로젝터가 켜져 있는 동안 지속적인 출력이 가능합니다 . 이 장치는 무선 영사 가 가능한 InFocus LiteShow II 무선 장치에 전원을 공급하기 위해 제작되었습 니다 . 자세한 내용은 웹 사이트 **www.infocus.com** 또는 소매점이나 대리점 에서 확인하십시오 .

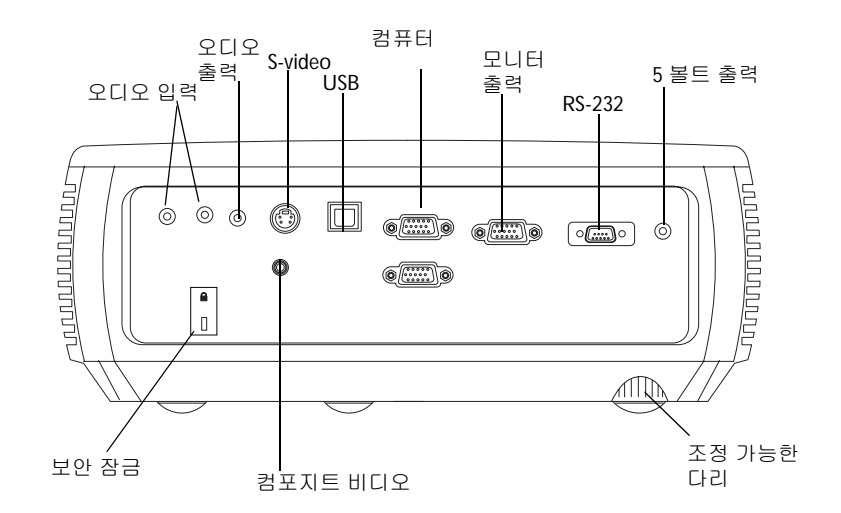

## <span id="page-5-0"></span>프로젝터 위치 지정

프로젝터의 위치를 결정하려면 화면 크기와 모양 , 전원 콘센트 위치 및 프로 젝터와 다른 장비 사이의 거리를 고려해야 합니다 . 다음은 몇 가지 가이드라 인입니다 .

- 화면과의 각도가 알맞은 평평한 표면에 프로젝터를 두십시오 . 프로젝터 는 영사 화면으로부터 최소 4.9 피트 (1.5m) 거리에 있어야 합니다 .
- 확장 케이블을 구입하지 않은 경우 전원 소스에서 10 피트 (3m) 이내 , 비 디오 장치에서 6 피트 (1.8m) 이내에 프로젝터를 두십시오 . 케이블에 액 세스가 가능하도록 벽 또는 다른 개체에서 6 인치 (.15m) 이내에 프로젝 터를 두지 마십시오 .
- 프로젝터를 천장에 설치하는 경우 천장 설치 키트와 함께 제공된 설치 가 이드에서 세부 내용을 참조하십시오 . 이미지를 거꾸로 뒤집으려면 30 [페](#page-30-0) [이지](#page-30-0) , "천장" 을 참조하십시오 . InFocus 에서 승인한 천장 설치를 사용 하는 것이 좋습니다 .
- . 화면과 원하는 거리에 프로젝터를 두십시오. 프로젝터의 렌즈와 화면 사 이의 거리 , 줌 설정 및 비디오 형식에 따라 영사된 이미지의 크기가 결정 됩니다 .
- 또한 이미지는 지정된 각도로 영사됩니다 . 이미지의 오프셋은 115% 입 니다 . 이 경우 이미지가 10' 높이에 있으면 이미지의 아래쪽이 렌즈 중앙 에서 1.15' 위에 위치하게 됩니다 .

*Table 1:*  지정된 화면 크기에 대한 화면까지의 거리 범위

| 대각선 화면 크기<br>( 인치 /m) | 화면까지의 거리                                    |                                             |
|-----------------------|---------------------------------------------|---------------------------------------------|
|                       | 최대 거리<br>$(\mathbb{I} \boxplus \mathbb{I})$ | 최소 거리<br>$(\mathbb{I} \boxplus \mathsf{m})$ |
| 60/1.5                | 7.7/2.3                                     | 8.5/2.6                                     |
| 80/2                  | 10.3/3.1                                    | 11.5/3.5                                    |
| 92/2.3                | 11.8/3.6                                    | 13.1/4.0                                    |
| 150/3.8               | 19.4/5.9                                    | 21.7/6.6                                    |

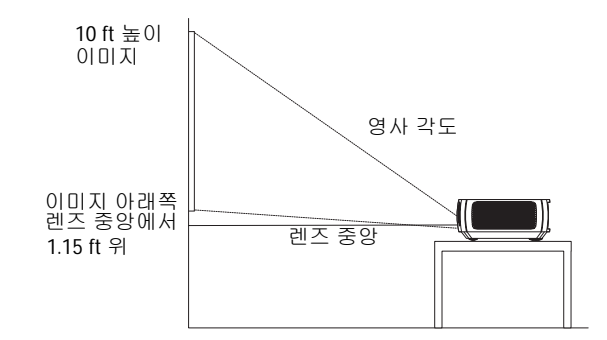

## 프로젝터 및 장치 커넥터 가이드

다음 그림과 표는 사용할 커넥터가 무엇인지 식별하고, 컴퓨터, 표준 VCR, DVD 플레이어 ( 프로그레시브 및 인터레이스드 ), HDTV 소스 (1080i 및 720p HDTV 형식 ), TV 및 위성 튜너 , 캠코더 , 비디오 게임 ( 프로그레시브 및 인터 레이스드 ), 레이저 디스크 플레이어 등의 입력 장치에서 최상의 해상도를 확 보하도록 도와 줍니다 .

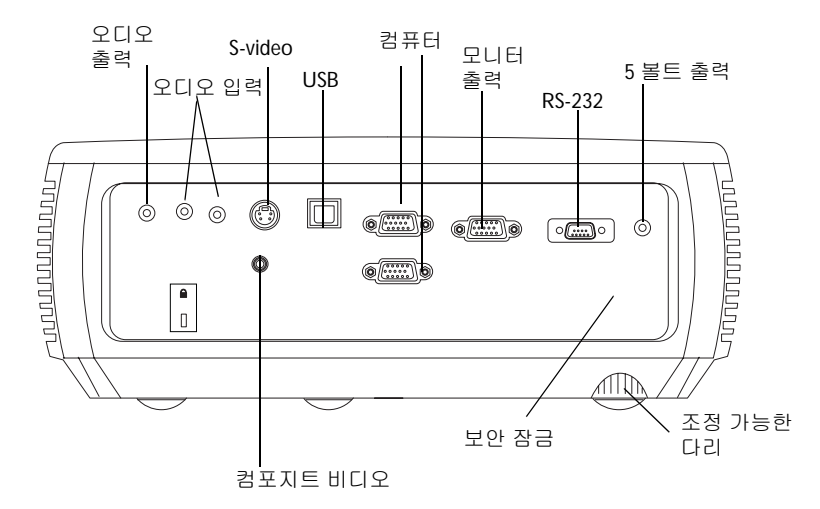

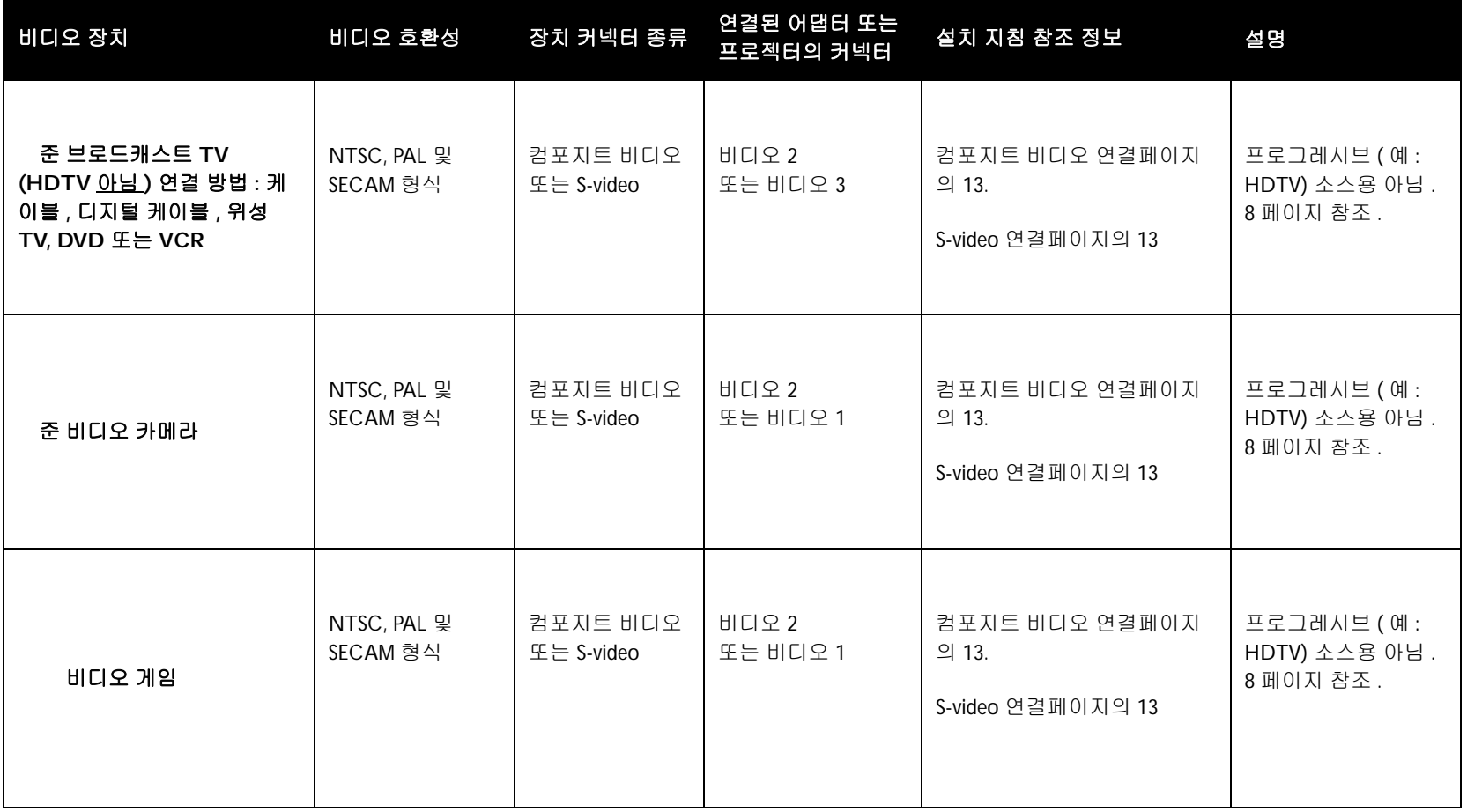

<span id="page-8-0"></span>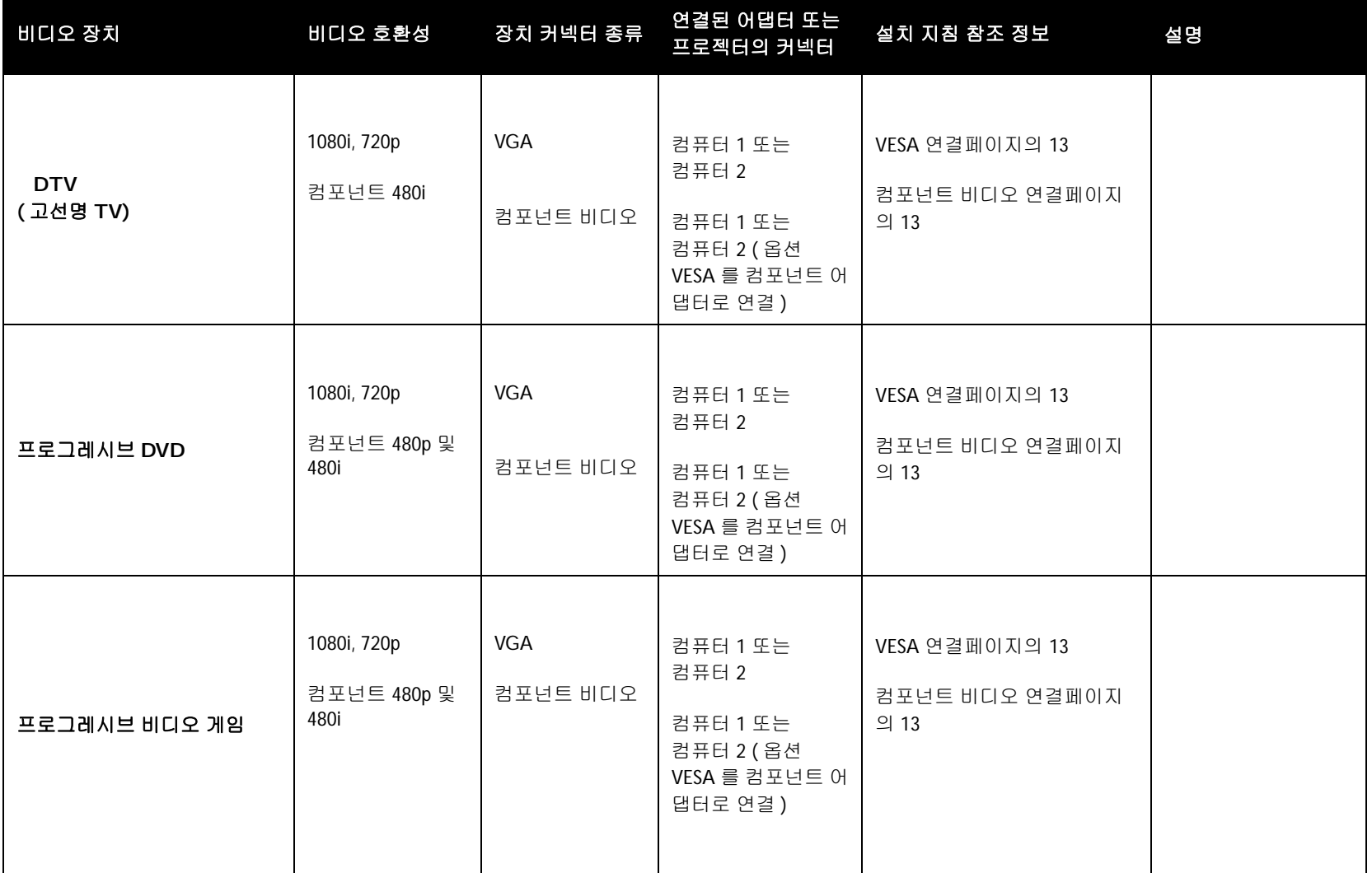

### 컴퓨터 소스 연결

### 필수 컴퓨터 연결

제공된 컴퓨터 케이블의 한쪽 끝을 프로젝터의 컴퓨터 1 또는 컴퓨터 **2** 커넥 터에 연결하고 다른쪽을 컴퓨터의 VESA 커넥터에 연결하십시오 . 데스크톱 컴퓨터를 사용하는 경우 컴퓨터의 비디오 포트에서 모니터 케이블을 먼저 분 리해야 합니다 . 이 모니터 케이블은 프로젝터의 모니터 출력 커넥터에 연결 할 수 있습니다 ( 아래 참조 ).

검정색 전원 코드를 프로젝터 옆의 전원 커넥터와 전기 콘센트에 연결하십시 오 . 상태 표시기 창 (14 [페이지](#page-14-0) ) 의 전원 표시등이 주황색으로 켜집니다 .

참고 : 항상 프로젝터와 함께 제공된 전원 코드를 사용하십시오 .

### 선택적 컴퓨터 연결

프로젝터에서 소리를 내려면 오디오 케이블 ( 옵션 케이블 , 포함 안 됨 ) 을 컴 퓨터와 프로젝터의 **오디오 입력 컴퓨터** 커넥터에 연결하십시오 . 어댑터가 필요할 수도 있습니다 .

데스크톱 컴퓨터를 사용하는 경우 컴퓨터 화면과 영사 화면에 이미지를 표시 하려면 컴퓨터의 모니터 케이블을 프로젝터의 모니터 출력 커넥터에 연결하 십시오 .

옵션 리모컨을 사용하여 PowerPoint 프리젠테이션에서 슬라이드를 표시하려 면 USB 케이블을 컴퓨터의 USB 마우스 커넥터와 프로젝터의 **USB** 커넥터에 연결하십시오 .

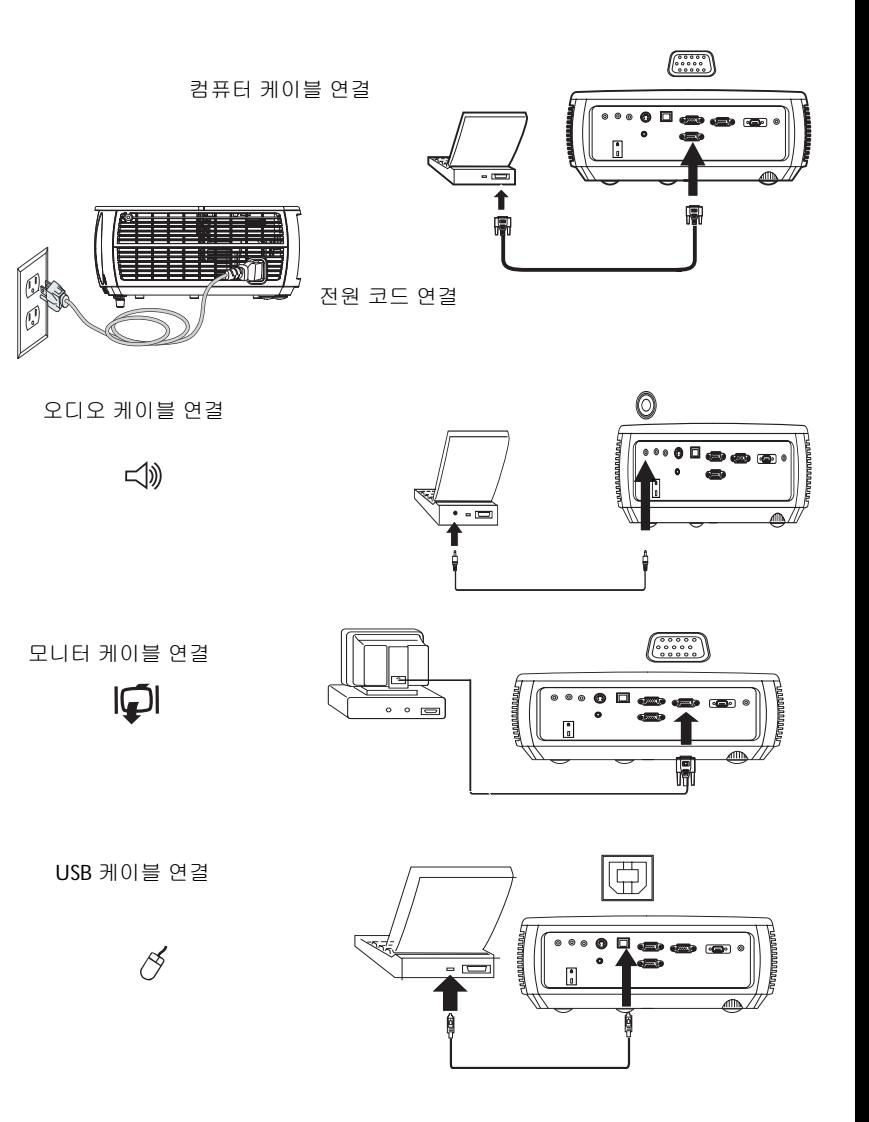

## <span id="page-10-0"></span>이미지 표시

#### 전원 단추를 누르십시오 .

상태 표시기 창 (14 [페이지](#page-14-1) ) 의 전원 표시등이 녹색으로 깜박이고 팬이 실행 되기 시작합니다 . 램프가 켜지면 시작 화면이 표시되고 전원 표시등이 녹색 으로 계속 표시됩니다 . 이미지가 최고 밝기로 표시될 때까지 1 분 정도 걸립 니다 .

? 시작 화면이 표시되지 않으십니까 ? 14 [페이지](#page-14-2)의 도움말을 참조하십시 오 .

컴퓨터나 비디오 장치를 켜십시오 .

영사 화면에 이미지가 표시됩니다 . 이미지가 표시되지 않으면 프로젝터의 키 패드나 리모컨에서 소스 단추를 누르십시오 .

랩톱을 사용하는 경우 외부 비디오 포트가 활성화되어 있는지 확인하십시오.

대부분의 랩톱은 프로젝터를 연결할 때 외부 비디오 포트가 자동으로 켜지지 않습니다 . 일반적으로 FN + F8 과 같은 키 조합이나 CRT/LCD 키를 사용하여 외부 디스플레이를 켜고 끕니다 . CRT/LCD 로 표시된 기능 키 또는 모니터 기 호가 있는 기능 키를 찾으십시오 . FN 과 표시된 기능 키를 동시에 누르십시오 .

#### 랩톱의 키 조합에 대한 자세한 내용은 랩톱 설명서를 참조하십시오 **.**

? 랩톱 이미지가 표시되지 않습니다 ? 키패드에서 자동 이미지 단추를 누 르십시오 . 15 [페이지](#page-15-0)의 도움말을 참조하십시오 .

전원 단추 누르기

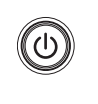

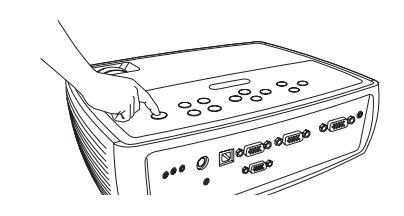

컴퓨터 또는 비디오 장치 켜기

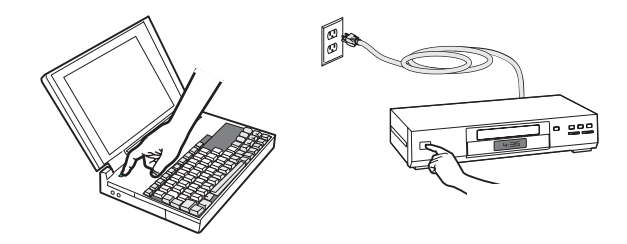

랩톱의 외부 포트 활성화

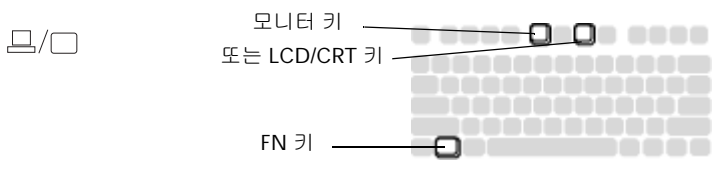

### 이미지 조정

필요한 경우 엘리베이터 다리 해제 단추를 누르면 다리를 확장하여 프로젝터 의 높이를 조정할 수 있습니다 .

또한 프로젝터의 뒤쪽에 있는 조절 다리를 회전할 수도 있습니다 .

프로젝터의 옆에 있는 뜨거운 배출구 근처에 손을 대지 마십시오 .

프로젝터를 화면으로부터 원하는 거리에 화면과 90 도가 되도록 놓으십시오 . 거리 조정

화면 크기와 거리에 대한 표 목록은 5 [페이지](#page-5-0) 내용을 참조하십시오 .

줌 또는 초점을 조정하십시오 .

<span id="page-11-0"></span>이미지가 사각형이 아니면 먼저 프로젝터가 화면과 수직을 이루는지 확인하 십시오 . 화면의 위쪽 또는 아래쪽 모퉁이의 이미지가 크거나 작은 경우 위쪽 키스톤 단추를 눌러 이미지의 위쪽을 줄이고 아래쪽 키스톤 단추를 눌러 이미 지의 아래쪽 부분을 줄일 수 있습니다 .

화면의 왼쪽 또는 오른쪽이 다른 부분보다 크거나 작으면 프로젝터를 왼쪽 또 는 오른쪽으로 약간 이동하여 이미지를 사각형으로 만들 수 있습니다 .

기본 이미지 메뉴에서 대비 또는 밝기를 조정하십시오 . 이 메뉴 조정에 대한 자세한 내용은 28 [페이지](#page-28-0) 내용을 참조하십시오 .

화면비의 경우 최고 화질의 이미지를 표시하려면 DVD 플레이어를 16:9 로 구 성해야 합니다 . 화면비에 대한 자세한 내용은 12 [페이지](#page-12-0) 내용을 참조하십시오 .

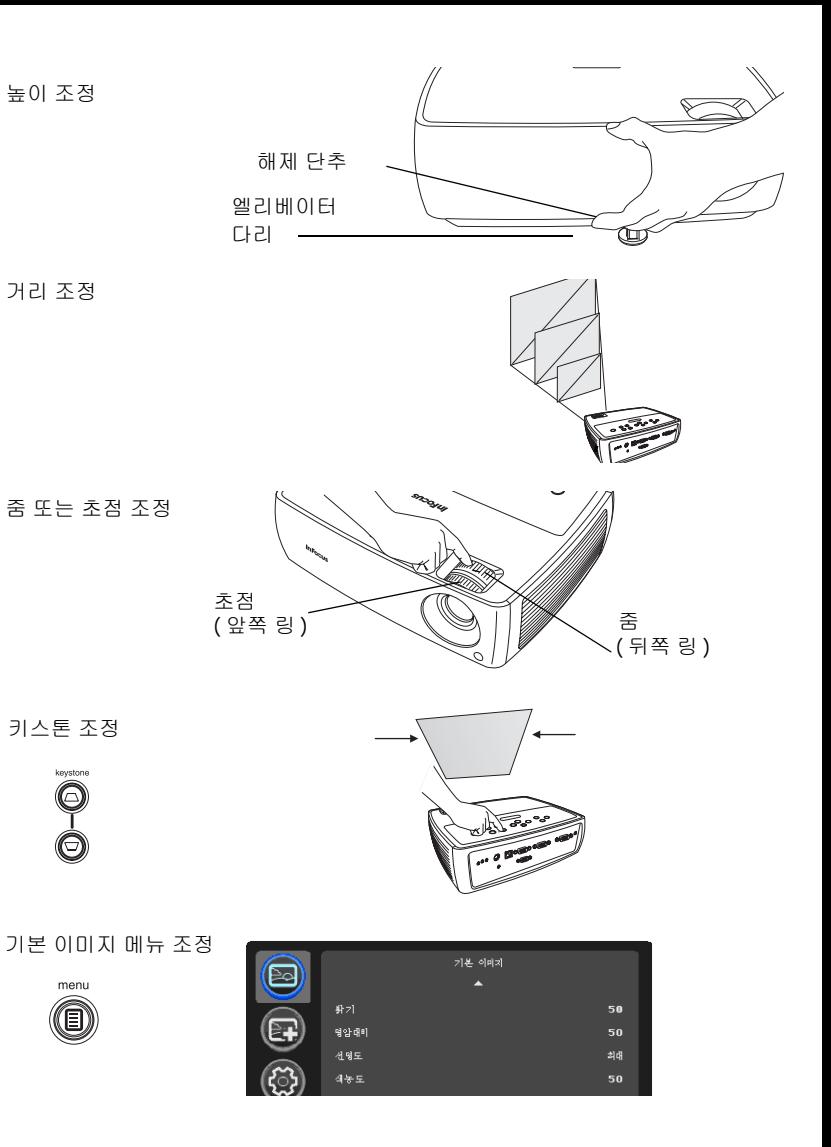

## <span id="page-12-0"></span>비디오 장치 연결

VCR, DVD 플레이어 , 캠코더 , 디지털 카메라 , 비디오 게임 콘솔 , HDTV 수 신기 및 TV 튜너와 같은 비디오 장치를 프로젝터에 연결할 수 있습니다 . 오디 오를 프로젝터에 직접 연결하여 기본 제공 스피커로 소리를 내거나 프로젝터 의 오디오 시스템을 바이패스하고 소스의 오디오를 스테레오나 홈 시어터 시 스템으로 직접 연결할 수도 있습니다 .

비디오를 출력할 수 있는 대부분의 비디오 장치에 프로젝터를 연결할 수 있습 니다 . 그러나 케이블 또는 위성 회사에서 가정으로 제공하는 동축 케이블을 직접 연결하면 안 됩니다 . 신호는 튜너를 먼저 통과해야 합니다 . 튜너의 예로 는 디지털 케이블 상자 , VCR, 디지털 비디오 레코더 및 위성 TV 상자 등이 있 습니다 . 기본적으로 채널을 변경할 수 있는 모든 장치는 튜너로 간주됩니다 .

프로젝터를 연결하기 전에 사용할 화면비를 결정해야 합니다 . 프로젝터의 화 면비 설정은 리모컨의 크기 조정 단추 또는 프로젝터의 기본 이미지 메뉴를 통해 액세스할 수 있습니다 . 자세한 내용은 28 [페이지](#page-28-1) 내용을 참조하십시오 .

#### 화면비란 ?

화면비는 이미지 너비와 이미지 높이의 비율입니다 . 일반적으로 TV 화면은 이 프로젝터의 기본값인 4:3 입니다 . HDTV 와 대부분의 DVD 는 16:9 입니다 . 화면에 영사하는 경우 화면의 크기와 모양에 따라 사용할 화면비가 결정됩니 다 . 빈 벽에 영사하는 경우 화면 크기 제한이 없습니다 . 영사 계획에 따라 4:3 과 16:9 중 무엇을 사용할 것인지 선택할 수 있습니다 . 대부분의 TV 는 4:3 으 로 표시되는 반면 대부분의 영화는 16:9 입니다 .

16:9 화면을 사용하는 경우 왜상 영화 또는 HDTV 에는 16:9 화면비를 선택하 고 4:3 콘텐츠에는 네이티브를 선택해야 합니다 . 4:3 화면을 사용하는 경우에 도 왜상 영화 또는 HDTV 에 16:9 를 사용할 수 있으며 , 4.3 콘텐츠에는 4:3 ( 화 면을 채우기 위해 ) 또는 네이티브 ( 직접 픽셀 매핑 ) 중 하나를 선택할 수 있 는 옵션이 있습니다 . 왜상 영화는 DVD 플레이어를 16:9 TV 로 출력하도록 설 정한 경우에만 올바르게 표시됩니다 .

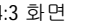

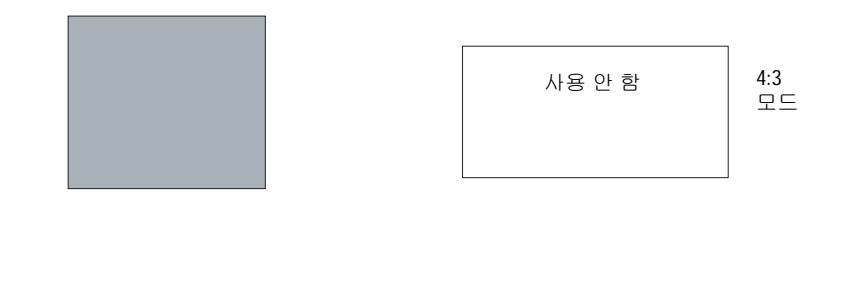

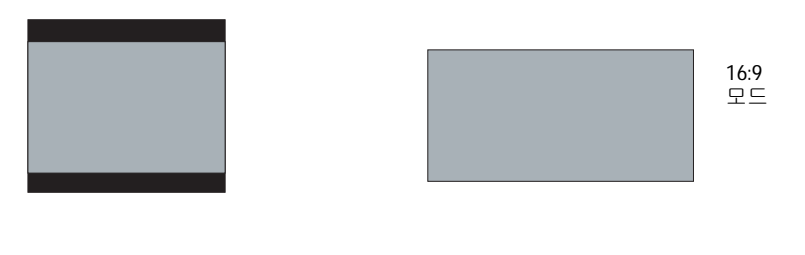

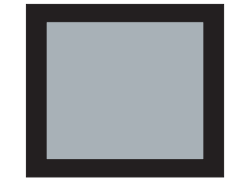

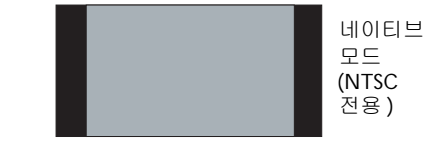

# 비디오 장치 연결

프로젝터에는 비디오 케이블이 제공되지 않습니다 . InFocus 에서 케이블을 구입하거나 직접 준비해야 합니다 .

### <span id="page-13-0"></span>컴포지트 비디오 연결

컴포지트 비디오 케이블의 노란색 커넥터를 비디오 장치의 비디오 출력 커넥 터에 연결하십시오 . 다른 노란색 커넥터를 프로젝터의 노란색 비디오 2 커넥 터에 연결하십시오 .

미니 플러그 오디오 Y 케이블의 흰색 커넥터를 비디오 장치의 왼쪽 오디오 출 력 커넥터에 연결하고 빨간색 커넥터를 비디오 장치의 오른쪽 오디오 출력 커 넥터에 연결하십시오. 케이블의 다른쪽 끝을 프로젝터의 오디오 입력 비디오 커넥터에 연결하십시오 .

컴포지트 연결의 비디오 출력은 S-video 처럼 고품질이 아닙니다 .

### <span id="page-13-1"></span>S-video 연결

비디오 장치에 둥글고 4 개로 갈라진 S-video 커넥터를 사용하는 경우 S-video 케이블을 비디오 장치의 S-video 커넥터와 프로젝터의 **Video 1** 커넥 터에 연결하십시오 . 오디오 케이블은 위의 설명에 따라 사용하십시오 .

S-video 는 컴포지트 비디오보다 고품질의 비디오 출력을 제공합니다 .

### <span id="page-13-2"></span>VESA 연결

비디오 장치에 15 핀 VGA 출력이 있는 경우 포함된 컴퓨터 케이블의 한쪽 끝 을 비디오 소스의 VGA 커넥터에 연결하십시오 . 이 커넥터는 비디오 소스에 "To Monitor ( 모니터로 )" 로 표시되어 있습니다 . 컴퓨터 케이블을 프로젝터 의 컴퓨터 **1** 또는 컴퓨터 **2** 커넥터에 연결하십시오 .

### <span id="page-13-3"></span>컴포넌트 비디오 연결

HD 비디오 장치에 컴포넌트 커넥터가 있는 경우 옵션 컴포넌트 -VESA 연결 어댑터를 사용할 수 있습니다 . 컴포넌트 케이블을 비디오 장치에 연결하십시 오 . 컴포넌트 케이블의 다른쪽 끝을 어댑터에 연결하고 어댑터를 컴퓨터 **1** 또 는 컴퓨터 **2** 커넥터에 연결하십시오 . 컴포넌트는 가장 좋은 품질의 비디오 출 력을 제공합니다 .

## <span id="page-14-3"></span>프로젝터 종료

30 분 동안 활성 소스가 감지되지 않으면 자동으로 검정색 화면이 표시됩니다 . 이 검정색 화면은 프로젝터의 수명을 유지해 줍니다 . 활성 소스가 감지되거나 리모컨 또는 키패드 단추를 누르면 이미지가 다시 표시됩니다 .

#### 화면 보호 시간

설정 메뉴에서 화면 보호 시간 기능을 켜서 미리 설정된 시간 ( 분 ) 후에 검정 색 화면을 표시할 수 있습니다 . 30 [페이지](#page-30-1) 내용을 참조하십시오 .

#### 자동 끄기 시간

프로젝터에는 30 분 동안 활성 소스가 감지되지 않고 사용자가 작업을 수행하 지 않을 때 램프를 자동으로 끄는 자동 끄기 시간 기능이 있습니다 . 기본적으 로 이 기능은 꺼져 있습니다 . 시간 길이는 변경할 수 있습니다 . 자세한 내용 은 30 [페이지](#page-30-1) 내용을 참조하십시오 .

#### 프로젝터 끄기

프로젝터를 끄려면 리모컨이나 키패드에서 전원 단추를 누르십시오 . 램프가 꺼지고 램프를 냉각하기 위해 팬이 계속 작동되는 동안 1 분간 LED 가 주황색 으로 깜박입니다 . 램프가 냉각되면 LED 가 주황색으로 표시되고 팬이 중지 됩니다 . 전원 케이블을 빼서 프로젝터를 완전히 끄십시오 .

### <span id="page-14-2"></span>설정 문제 해결

<span id="page-14-1"></span>화면에 이미지가 올바르게 표시되면 다음 섹션으로 건너뛰십시오 . 그렇지 않 으면 설정 문제를 해결하십시오 .

프로젝터의 위쪽에 있는 상태 표시기 창에는 문제 해결에 도움이 되는 프로젝 터의 상태가 표시됩니다 .

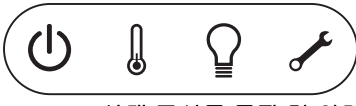

*Table 2:* 상태 표시등 동작 및 의미

<span id="page-14-0"></span>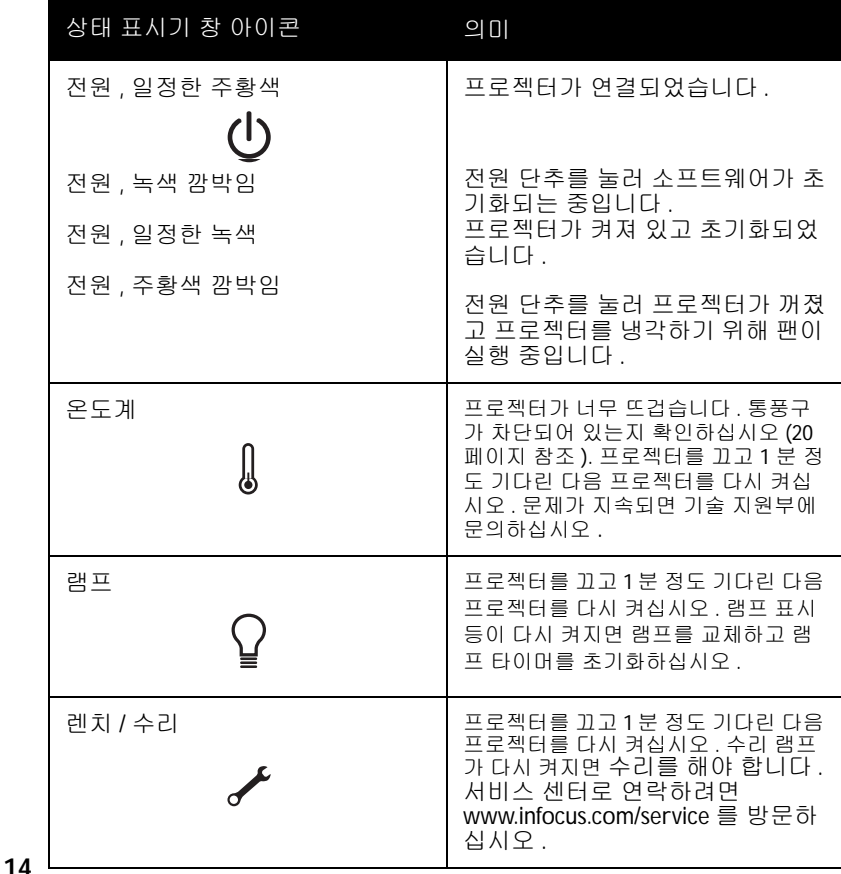

<span id="page-15-0"></span>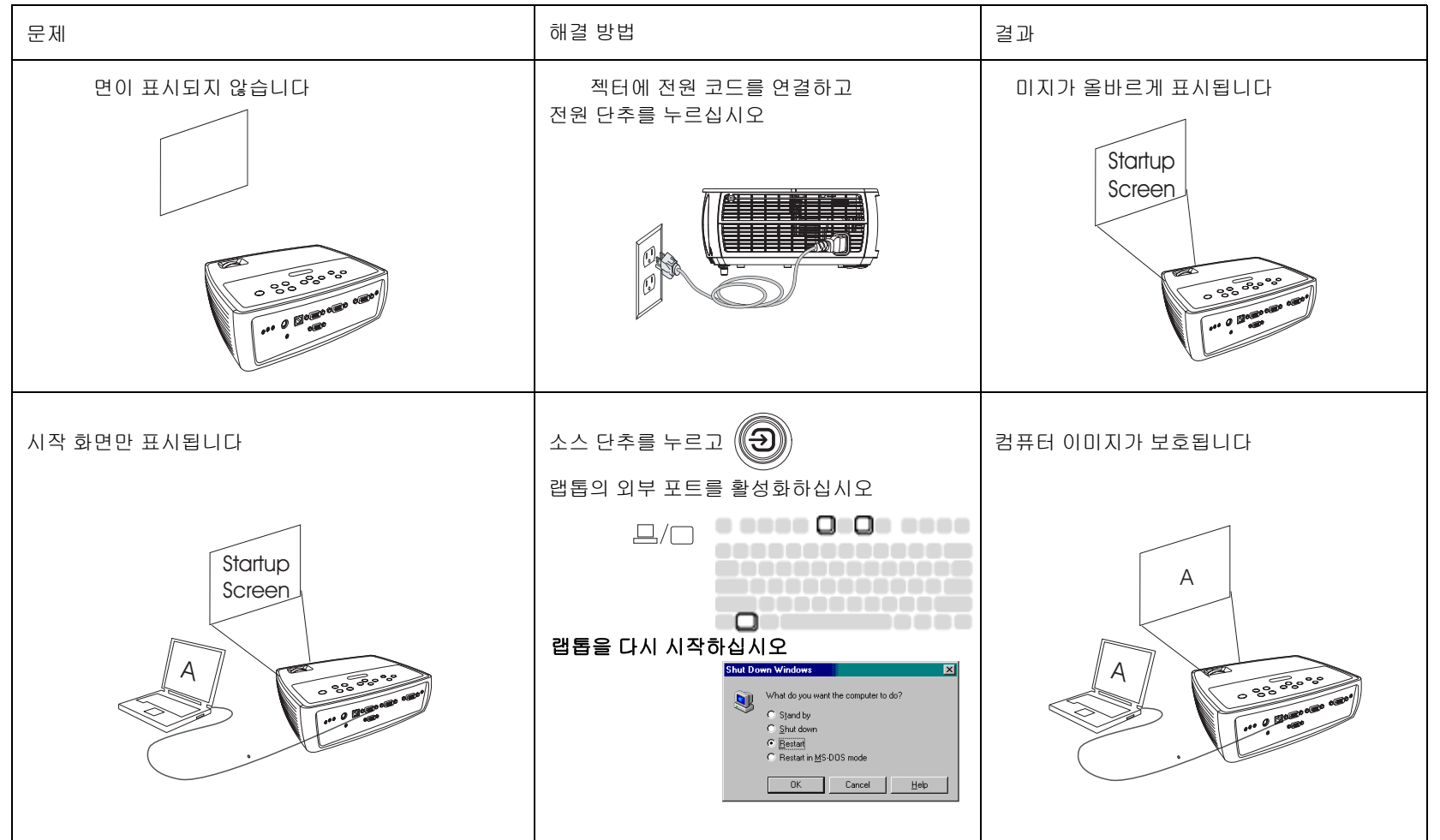

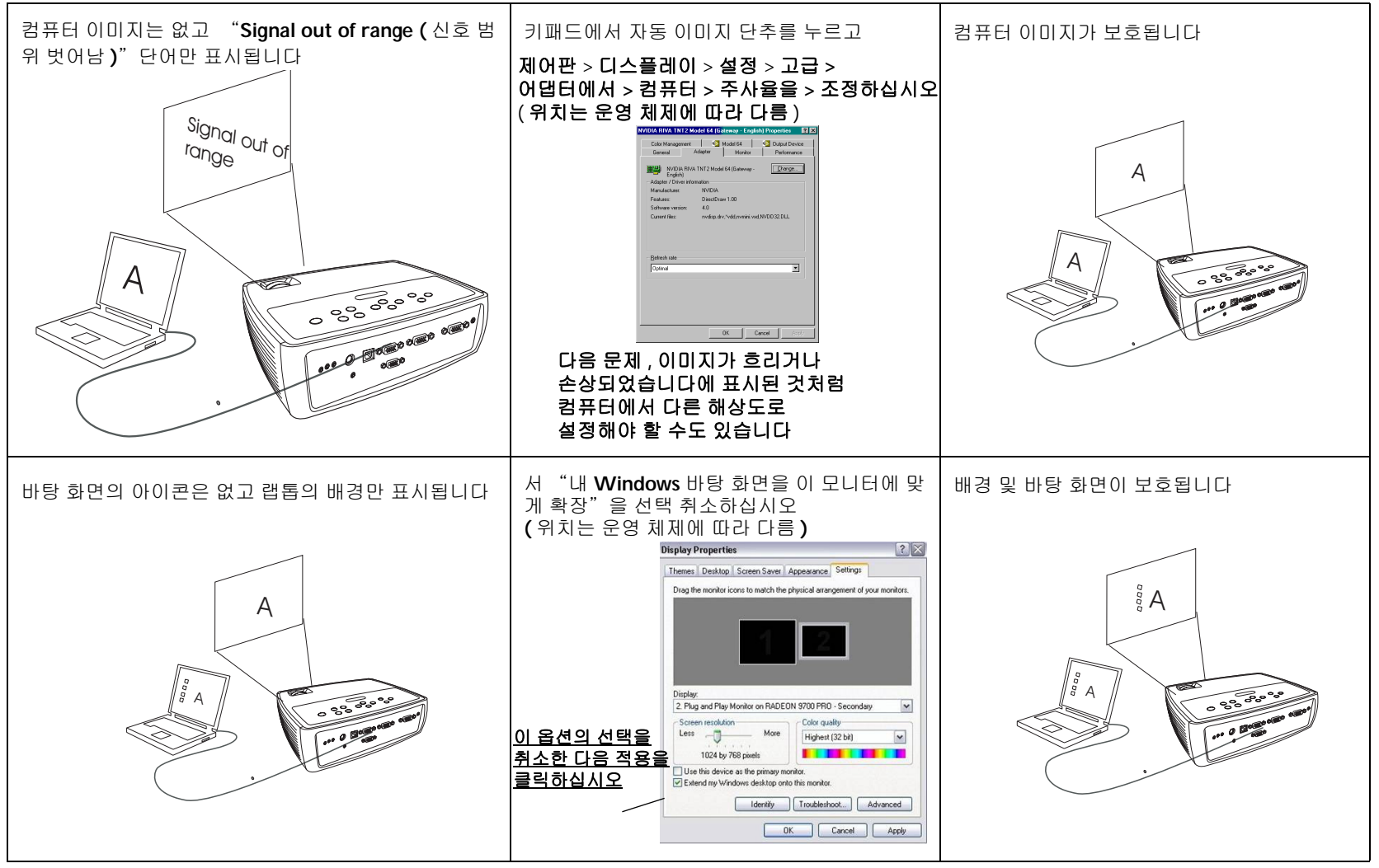

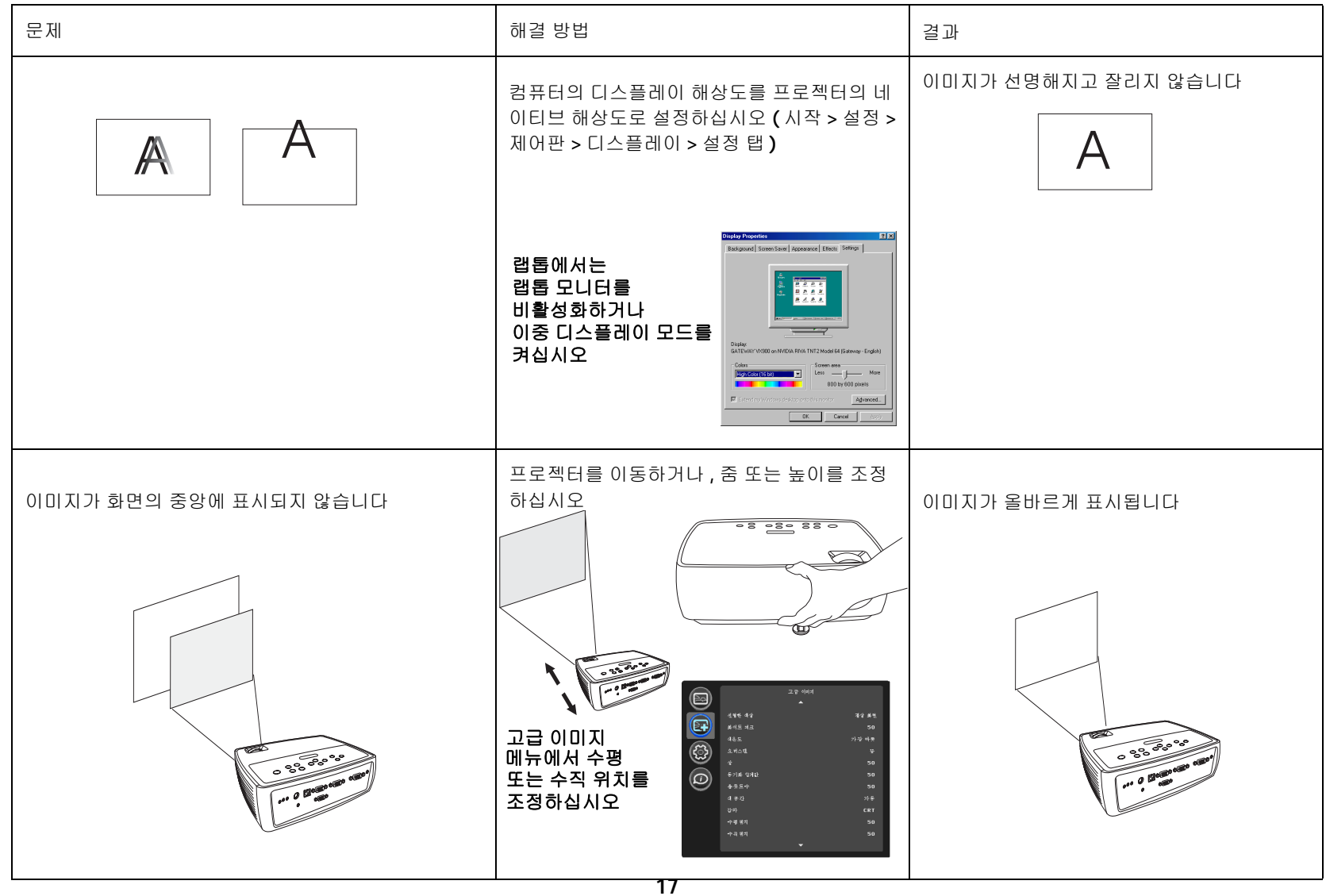

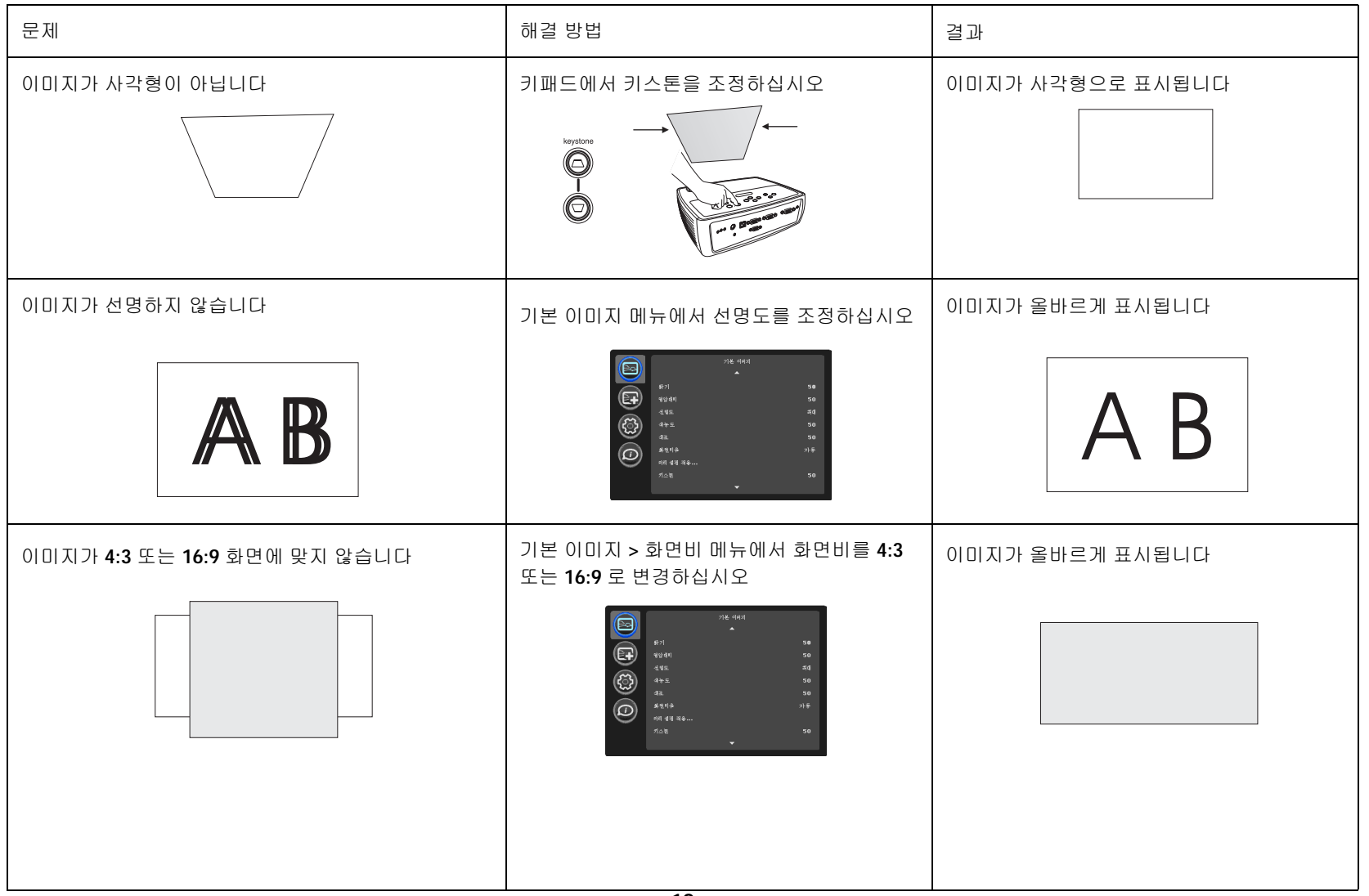

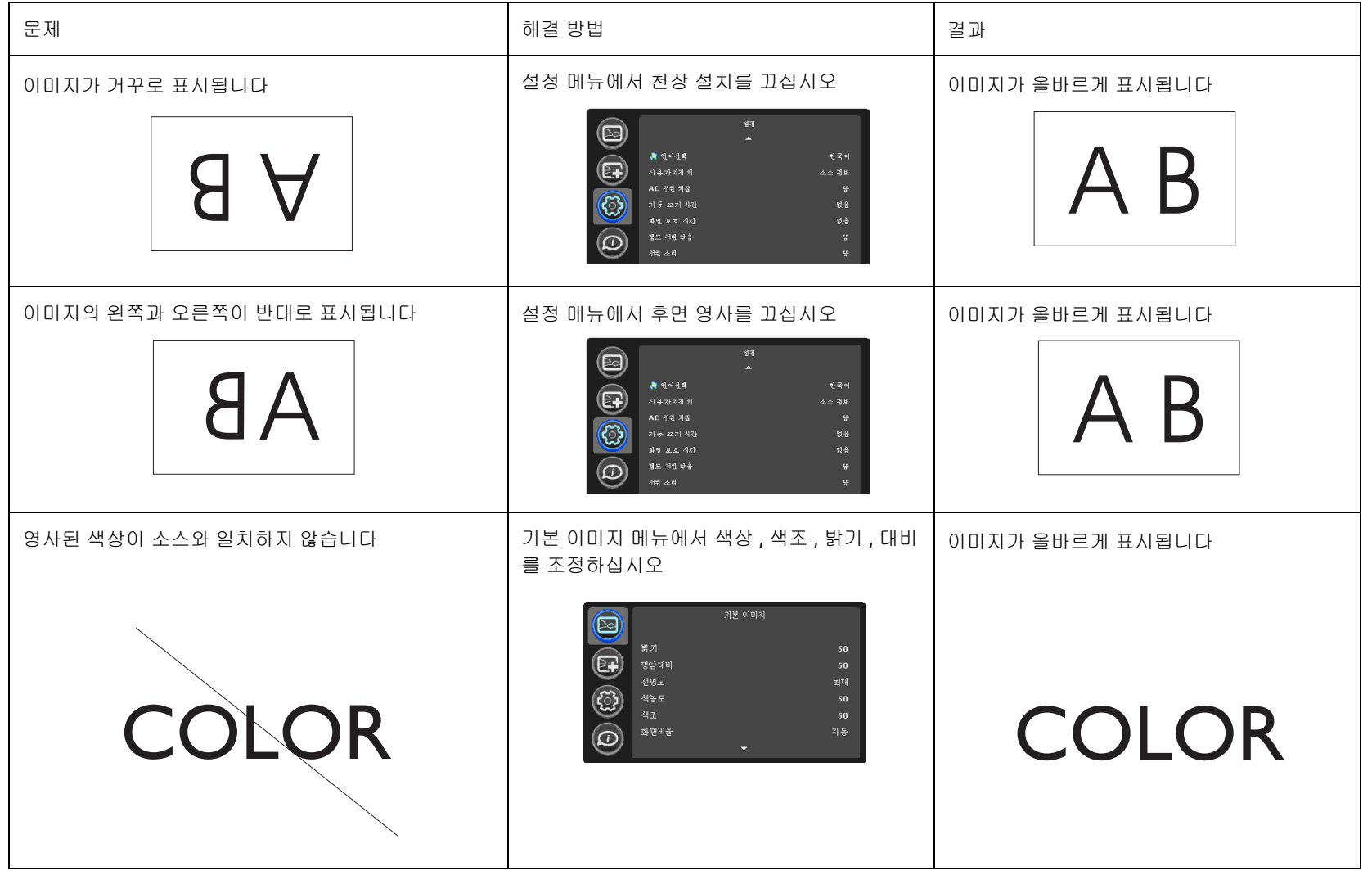

<span id="page-20-0"></span>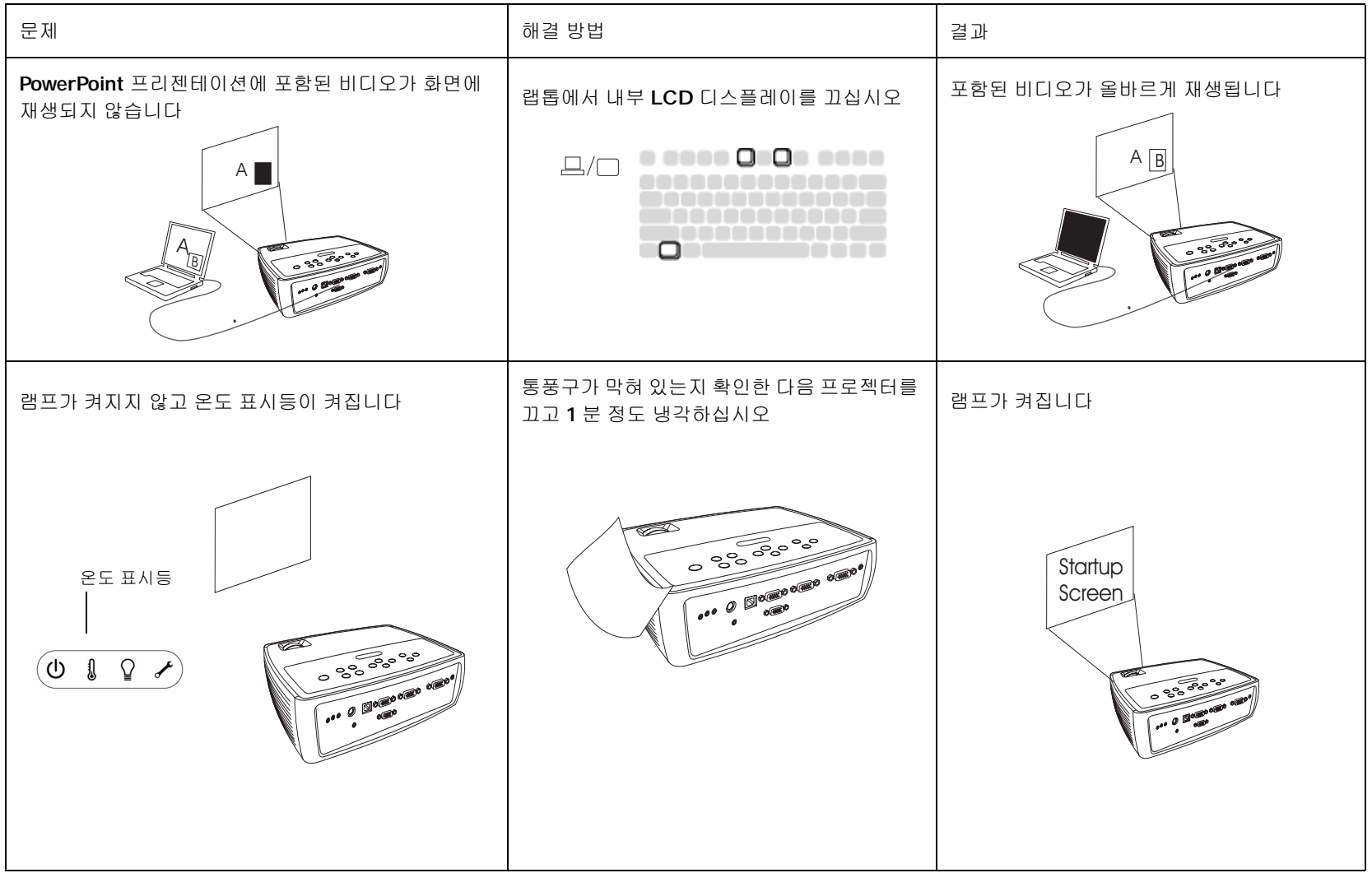

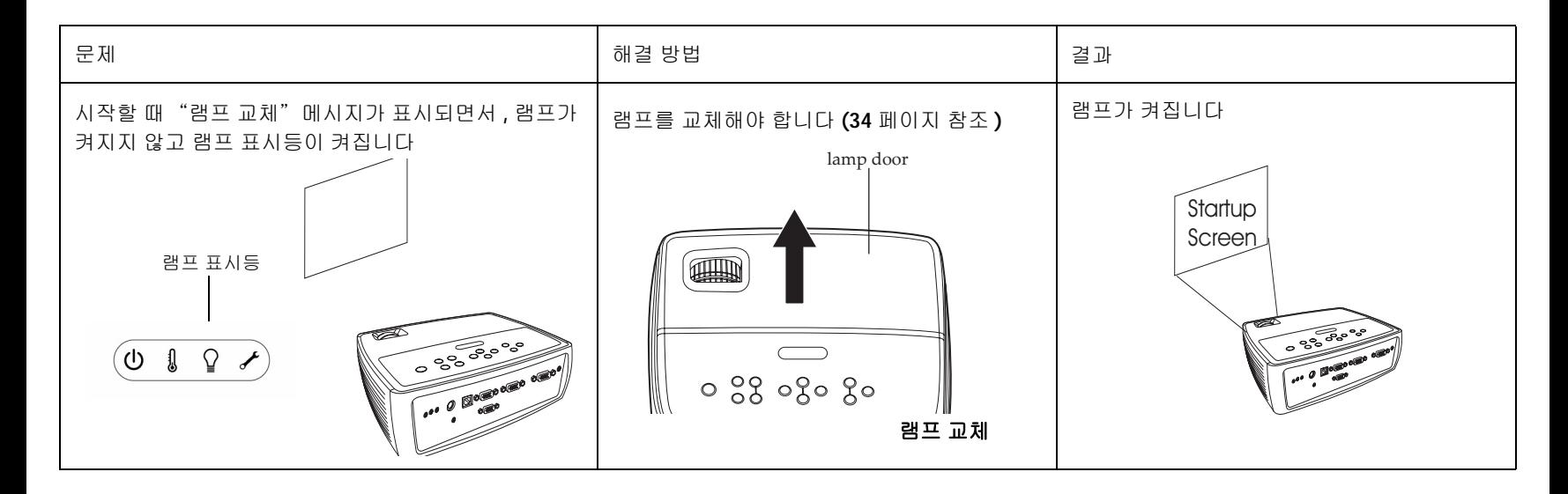

#### 추가 도움이 필요하십니까 **?**

추가 도움이 필요하면 웹 사이트 **www.infocus.com/service** 를 방문하거나 전화로 문의하십시오 . 홈 시어터 또는 게임 응용 프로그램으로 이 프로젝터 를 사용하는 방법을 보려면 방법 섹션을 참조하십시오 . 지원 연락처 정보는 빠른 시작 카드를 참조하십시오 .

이 제품에는 제한된 보증이 적용됩니다 . 연장된 보증 계획은 대리점에서 구 입할 수 있습니다 . 수리를 위해 프로젝터를 보낼 때에는 원래 포장 재료에 넣 거나 전문 포장 회사를 통해 제품을 포장한 후 보내는 것이 좋습니다 . 제품이 손상되지 않도록 주의하여 포장하십시오 .

# 리모컨 사용

리모컨에는 제공된 AA 배터리 2 개가 사용됩니다 . 리모컨의 뒷면에서 커버 를 제거하고 배터리의 + 와 - 끝을 올바르게 맞춘 다음 제자리로 밀어 넣고 커 버를 덮어서 간단하게 배터리를 넣을 수 있습니다 .

주의 : 배터리를 교체할 때 프로젝터와 함께 제공된 것과 다른 배터리를 사용 하면 리모컨이 심각하게 손상될 위험이 있습니다 . 배터리를 폐기할 때는 환 경법에 지정된 지침에 따르십시오 .

작동할 때는 리모컨으로 컴퓨터가 아닌 프로젝터의 앞면을 가리키십시오 . 최 적 작동 범위는 약 15 피트 (4.5m) 입니다 .

프로젝터를 켜고 끄려면 리모컨의 전원 단추를 누르십시오 ( 종료 정보는 [14](#page-14-3) [페이지](#page-14-3) 참조 ).

프로젝터의 메뉴 시스템을 열려면 리모컨의 메뉴 단추를 누르십시오. 탐색할 때는 화살표 단추를 사용하고 메뉴에서 기능을 선택하고 값을 조정하려면 선 택 단추를 사용하십시오 . 메뉴에 대한 자세한 내용은 27 [페이지](#page-27-0) 내용을 참조 하십시오 .

리모컨에는 소스 단추가 있어 소스 사이를 전환할 수 있습니다 .

또한 리모컨에는 다음과 같은 여러 가지 단추가 있습니다 .

- **Volume (** 볼륨 **)** 단추는 소리를 조정합니다 .
- **Custom (** 사용자 지정 **)** 단추는 빈 화면 또는 정지와 같은 특정 기능에 할당할 수 있습니다 (30 [페이지](#page-30-2) 참조 ).
- **Source (** 소스 **)** 단추는 소스 사이를 전환합니다 .
- **Blank (** 빈 화면 **)** 단추는 빈 화면을 만듭니다 .
- **Presets (** 미리 설정 **)** 단추는 저장된 설정을 선택합니다 (28 [페이지](#page-28-2) 참조 ).
- **Mute (** 음소거 **)** 단추는 오디오를 제거합니다 .
- **Auto Image (** 자동 이미지 **)** 단추는 프로젝터를 소스와 재동기화합니다 .
- **Resize (** 크기 조정 **)** 단추는 화면비 사이를 전환합니다 (28 [페이지](#page-28-1) 참조 ).

#### 리모컨 문제 해결

- 배터리를 올바른 방향으로 넣었는지와 배터리가 모두 소모되었는지 확 인하십시오 .
- 리모컨으로 15 피트 (4.5m) 범위 내에서 컴퓨터가 아니라 프로젝터나 화면 을 가리키십시오 . 리모컨으로 프로젝터를 가리키는 것이 가장 좋습니다 .

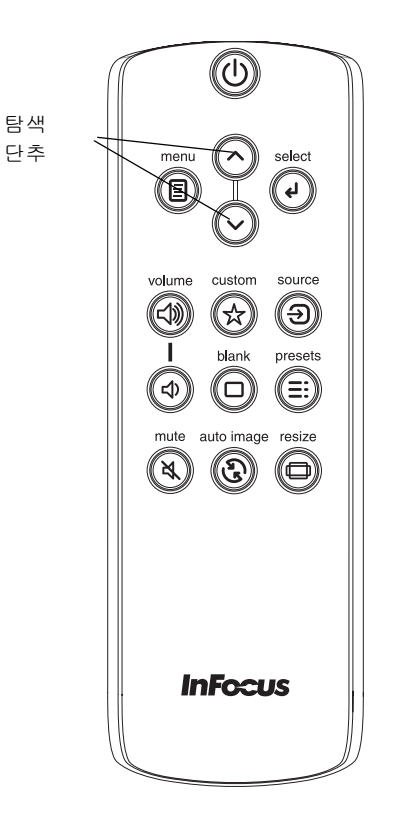

# 오디오 사용

#### 프로젝터의 스피커 사용

프로젝터의 스피커를 사용하려면 소스를 오디오 입력 컴퓨터 또는 비디오 커 넥터에 연결하십시오 .

볼륨을 조정하려면 키패드 또는 리모컨에서 볼륨 단추를 누르십시오 .

#### <span id="page-23-0"></span>오디오 문제 해결

오디오가 들리지 않으면 다음을 확인하십시오 .

- 오디오 케이블이 올바른 오디오 입력 커넥터 , 컴퓨터 또는 비디오에 연 결되어 있는지 확인하십시오 .
- 볼륨이 알맞게 조정되어 있는지 확인하십시오 . 키패드 또는 리모컨에서 볼륨 단추를 누르십시오 .
- 올바른 소스가 활성화되어 있는지 확인하십시오 .
- "라인 입력" 또는 "마이크" 커넥터와 달리 소스의 "오디오 출력" 커넥터에 연결되어 있는지 확인하십시오 .
- 오디오 소스를 조정하십시오 .
- 비디오를 재생하는 경우 재생이 중지되었는지 확인하십시오 .

#### 외부 스피커에 연결

프로젝터의 오디오 출력 커넥터에서 증폭 스피커로 3.5mm 스테레오 오디오 케이블을 연결하여 프로젝터를 외부 증폭 스피커에 연결할 수 있습니다 . 또 는 프로젝터의 오디오 시스템을 바이패스하고 소스의 오디오를 스테레오 또 는 홈 시어터 시스템에 직접 연결할 수도 있습니다 .

 $\circledcirc$ 오디오 케이블 연결  $\leq$ 볼륨 조정 volume  $\preceq$  $\circledcirc$ ೢೢೢೢಁೢ (⊲) 외부 스피커 자체 전원 소스₿₿

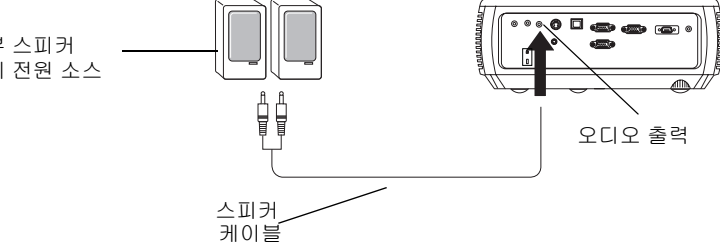

# 키패드 단추 사용

대부분의 단추에 대한 세부 정보는 다른 섹션에 설명되어 있습니다 . 다음은 단추의 기능에 대한 개요입니다 .

**Power (** 전원 **)** - 프로젝터를 켜고 끕니다 (10 [페이지](#page-10-0) ).

<span id="page-24-0"></span>**Auto Image (** 자동 이미지 **)** - 프로젝터를 소스로 초기화합니다 .

**Presets (** 미리 설정 **)** - 사용 가능한 미리 설정 사이를 전환합니다 (28 [페이지](#page-28-2) ).

**Keystone (** 키스톤 **)** - 이미지의 사각 모양을 조정합니다 (11 [페이지](#page-11-0) ).

**Menu (** 메뉴 **)** - 온스크린 메뉴를 엽니다 (27 [페이지](#page-27-0) ).

**Select (** 선택 **)** - 메뉴에서 선택한 사항을 확인합니다 (27 [페이지](#page-27-0) ).

위 **/** 아래 화살표메뉴에서 설정을 탐색하고 조정합니다 (27 [페이지](#page-27-0) ).

**Volume (** 볼륨 **)** - 소리를 조정합니다 (23 [페이지](#page-23-0) ).

**Source (** 소스 **)** - 활성 소스를 변경합니다 .

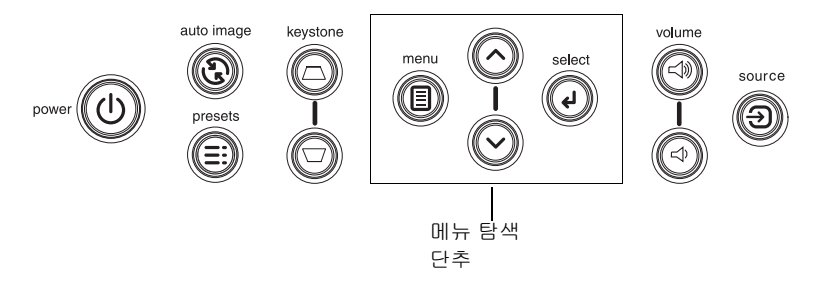

# 컴퓨터 이미지 최적화

컴퓨터를 올바르게 연결하고 컴퓨터의 이미지가 화면에 표시되면 온스크린 메뉴를 사용하여 이미지를 최적화할 수 있습니다 . 메뉴 사용에 대한 일반 정 보는 27 [페이지](#page-27-0) 내용을 참조하십시오 .

- 기본 이미지 메뉴에서 키스톤 , 대비 또는 밝기를 조정하십시오 (28 [페이지](#page-28-0) ).
- 화면비를 변경하십시오 . 입력 소스에 가장 적합한 옵션을 선택하십시오 (28 [페이지](#page-28-1) ).
- 고급 이미지 메뉴에서 색 온도를 조정하십시오 (28 [페이지](#page-28-3) ).
- 고급 이미지 메뉴에서 위상 , 트래킹 , 수평 또는 수직 위치를 조정하십시 오 (29 [페이지](#page-29-0) ).
- 특정 소스에 대해 이미지를 최적화한 후에는 미리 설정을 사용하여 설정 을 저장할 수 있습니다 . 이렇게 하면 나중에 저장된 설정을 빨리 재호출 할 수 있습니다 (28 [페이지](#page-28-2) ).

# 프리젠테이션 기능

보다 편리한 프리젠테이션을 위해 여러 가지 기능이 제공됩니다 . 다음은 이 기능에 대한 개요입니다 . 각 기능의 세부 정보는 메뉴 섹션에 설명되어 있습 니다 .

- 사용자 지정 키를 사용하여 단추에 다양한 기능을 할당할 수 있습니다 . 기본 효과는 프로젝터와 현재 소스에 대한 정보를 표시하는 소스 정보입 니다 . 자세한 내용은 30 [페이지](#page-30-3) 내용을 참조하십시오 .
- 시작 화면 옵션을 사용하여 기본 시작 화면을 빈 화면 또는 기본 화면으 로 변경할 수 있습니다 (31 [페이지](#page-31-0) ).
- 지정된 시간 ( 분 ) 동안 작업이 없거나 빈 화면이 표시된 경우 프로젝터 를 자동으로 종료할 수 있는 두 가지 옵션 , 자동 끄기 및 화면 보호 시간 이 제공됩니다 . 이 옵션을 통해 램프 수명을 절약할 수 있습니다 (30 [페이지](#page-30-1) ).

# 비디오 이미지 최적화

비디오 장치를 올바르게 연결하고 이미지가 화면에 표시되면 온스크린 메뉴 를 사용하여 이미지를 최적화할 수 있습니다 . 메뉴 사용에 대한 일반 정보는 27 [페이지](#page-27-0) 내용을 참조하십시오 .

- 기본 이미지 메뉴에서 키스톤 , 대비 , 밝기 , 색상 또는 색조를 조정하십 시오 (28 [페이지](#page-28-4) ).
- 화면비를 변경하십시오 . 입력 소스에 가장 적합한 옵션을 선택하십시오 (28 [페이지](#page-28-1) ).
- 선명도 설정을 선택하십시오 (28 [페이지](#page-28-3) ).
- 색 온도를 조정하십시오 . 나열된 온도 값을 선택하십시오 (29 [페이지](#page-29-1) ).
- 이미지 모퉁이에서 노이즈를 제거하려면 오버스캔을 켜십시오 .

# 프로젝터 사용자 지정

원하는 설정과 필요에 따라 프로젝터를 사용자 지정할 수 있습니다 . 이 기능 에 대한 자세한 정보는 30 [페이지](#page-30-1) - 31 [페이지](#page-31-1) 내용을 참조하십시오 .

- 후면 영사를 수행하려면 **설정** 메뉴에서 후면 영사를 켜십시오 .
- 천장 설치 영사를 수행하려면 **설정** 메뉴에서 천장 설치를 켜십시오 .
- 시동 중에 활성 비디오 중에서 먼저 확인할 소스를 지정하십시오 .
- 리모컨에서 사용자 지정 키의 기능을 지정하십시오 .
- 프로젝터의 디스플레이 메시지를 켜고 끄십시오 .
- 전원 절약 기능을 켜십시오 .
- 빈 화면의 색상 및 시작 로고를 지정하십시오 .
- 메뉴에 표시할 언어를 지정하십시오 .
- 활성 소스의 설정을 미리 설정으로 저장하십시오 .

## <span id="page-27-0"></span>메뉴 사용

메뉴를 열려면 키패드 또는 리모컨에서 메뉴 단추를 누르십시오 . ( 단추를 누 르지 않으면 60 초 후에 메뉴가 자동으로 닫힙니다 .) 화살표 단추를 위와 아래 로 이동하여 원하는 메뉴를 선택한 다음 **선택** 단추를 누르십시오 .

메뉴 설정을 변경하려면 설정을 선택하고 선택을 누른 다음 위 / 아래 화살표 단추를 사용하여 값을 조정하거나 , 옵션을 선택하거나 , 기능을 켜거나 끄십 시오 . 변경 사항을 확인하려면 선택을 누르십시오 . 화살표를 사용하여 다른 설정을 탐색하십시오 . 조정이 완료되면 메뉴를 눌러 다른 메뉴에 액세스하십 시오 . 언제든지 메뉴 단추를 눌러 상위 메뉴를 탐색할 수 있고 메뉴를 종료할 수 있습니다 .

메뉴는 용도에 따라 그룹화되어 있습니다 .

- 기본 이미지 메뉴에서는 일반 이미지 조정이 가능합니다 .
- 고급 이미지 메뉴에서는 보다 복잡한 이미지 조정이 가능합니다 .
- 설정 메뉴에서는 자주 변경되지 않는 설정 관련 유형의 조정이 가능합니 다 .
- 상태 및 서비스 메뉴에는 프로젝터와 소스에 대한 정보가 표시됩니다 .

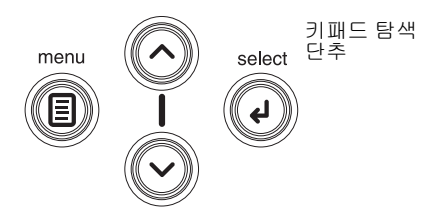

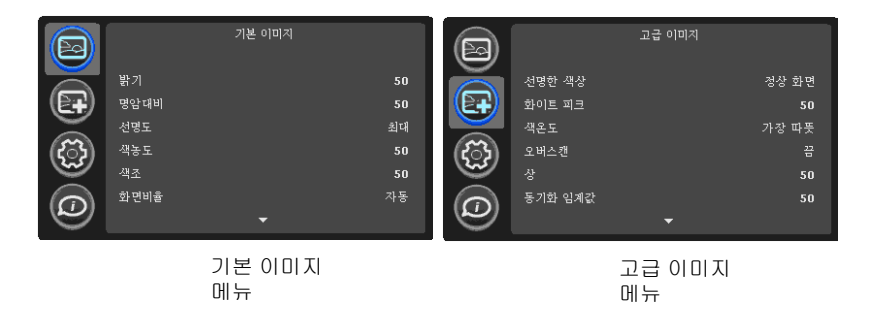

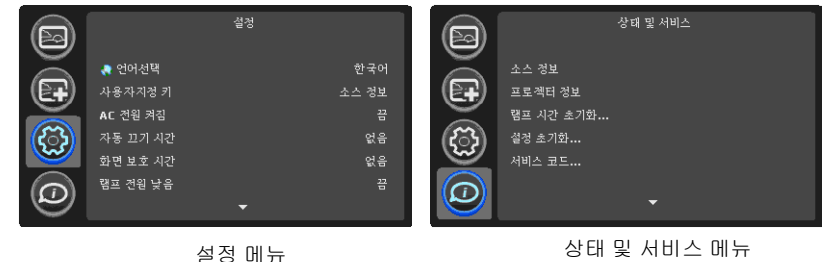

### 기본 이미지 메뉴

다음 설정을 조정하려면 설정을 선택하고 선택을 누른 다음 위 / 아래 화살표 를 사용하여 값을 조정하고 **선택**을 눌러 변경 사항을 확인하십시오 .

<span id="page-28-4"></span>밝기 : 이미지의 명암을 변경합니다 .

<span id="page-28-0"></span>대비 : 이미지의 가장 밝은 부분과 가장 어두운 부분 사이의 차이를 조정하고 이미지 내의 검정색과 흰색의 양을 변경합니다 .

<span id="page-28-3"></span>선명도 : ( 비디오 소스 전용 ) 비디오 이미지 모퉁이의 선명도를 변경합니다 . 선명도 설정을 선택하십시오 .

색농도 : 비디오 이미지를 흑백에서 전체 채색된 색상으로 조정합니다 . 색상 설정은 비디오 소스에만 적용됩니다 .

색조 : NTSC 비디오 이미지에서 빨간색 - 녹색의 색상 밸런스를 조정합니다 . 색조 설정은 NTSC 비디오 소스에만 적용됩니다 .

<span id="page-28-1"></span>화면비율 : 화면비는 이미지 너비와 이미지 높이의 비율입니다 . TV 화면은 일 반적으로 4:3. HDTV 이고 대부분의 DVD 는 16:9 입니다 . 기본값은 4:3 입니 다 .

프로젝터에서 자동으로 화면비를 선택하도록 하려면 자동을 선택하십시오 . 크기가 조정되지 않고 수정되지 않은 입력 상태로 보려면 네이티브를 선택하 십시오 .

향상된 와이드스크린 DVD 로 보려면 16:9 를 선택하십시오 .

화면비에 대한 자세한 내용은 12 [페이지](#page-12-0) 내용을 참조하십시오 .

<span id="page-28-2"></span>미리 설정 적용 **...**: 미리 설정은 특정 상황에서 컴퓨터 프리젠테이션 및 비디 오 이미지를 표시할 때 프로젝터를 최적화할 수 있는 옵션입니다 .

4 개의 사용자 정의 가능한 미리 설정이 있습니다 . 미리 설정을 지정하고 이 미지를 조정하려면 미리 설정 메뉴에서 사용자 저장을 선택하십시오. 나중에 사용자 미리 설정을 선택하여 이 설정을 재호출할 수 있습니다 .

키스톤 : 이미지를 수직으로 조정하여 사각형 모양으로 만듭니다 . 키패드에 서 키스톤을 조정할 수도 있습니다 .

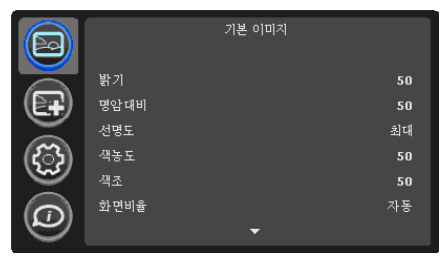

기본 이미지 메뉴

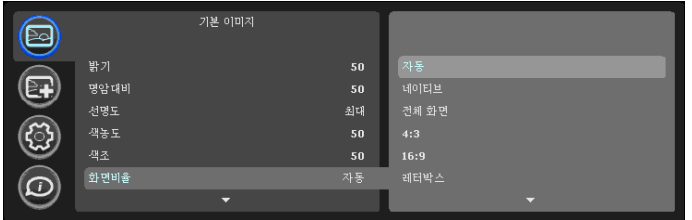

화면비율

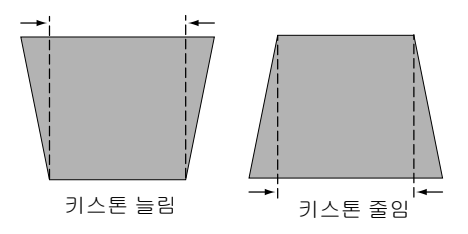

## 고급 이미지 메뉴

 **BrilliantColor™** : 확장된 온스크린 색상 스펙트럼을 통해 밝고 사실적인 이 미지를 위한 향상된 색 채도를 제공합니다 . 대부분의 비디오 소스에는 Normal Look ( 보통 이미지 ) 를 선택하고 대부분의 컴퓨터 소스에는 Bright Look ( 밝은 이미지 ) 를 선택하십시오 .

<span id="page-29-0"></span>**White Peaking (**화이트 피킹**)** : (비디오 소스 전용)흰색의 밝기를 100%에 근 접하게 증가시킵니다 .

<span id="page-29-1"></span>**Color Temperature (** 색 온도 **)** : 색상의 명암을 변경합니다 . 나열된 온도 값 을 선택하십시오 .

**Overscan (** 오버스캔 **)** : 비디오 이미지 주변의 노이즈를 제거합니다 .

**Phase (** 상 **)** : 컴퓨터 소스의 수평 위상을 조정합니다 .

**Sync Threshold (**동기화 임계값**)** : (프로그레시브 신호 전용) DVD 플레이어 와 같은 하드웨어 장치가 프로젝터와 올바르게 동기화되지 않는 경우 이 옵션 을 선택하면 프로젝터에 연결할 때 동기화가 수행됩니다 .

**Tracking (** 총돗트수 **)** : 컴퓨터 소스의 수직 스캔을 조정합니다 .

**Color Space (**색 공간**)** : 이 옵션은 컴퓨터 및 컴포넌트 비디오 소스에 적용되 어 , 입력 신호에 맞게 조정된 색 공간을 선택할 수 있습니다 . 자동을 선택한 경우 프로젝터가 자동으로 표준을 결정합니다 . 다른 설정을 선택하려면 자동 을 선택하지 말고 컴퓨터 소스에는 RGB 를 선택하고 컴포넌트 비디오 소스에 는 REC709 또는 REC601 중 하나를 선택하십시오 .

**Gamma (**감마**)** : Video (비디오), Film (필름), Bright (밝음) 및 CRT 중에서 알 맞은 감마를 선택합니다 .

**Horizontal/Vertical Position (** 수평 **/** 수직 위치 **)**: 컴퓨터 소스의 위치를 조정 합니다 .

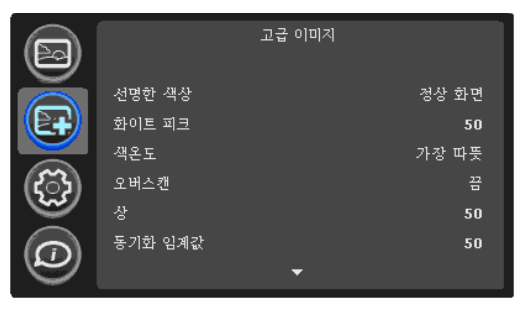

고급 이미지 메뉴

## <span id="page-30-0"></span>설정 메뉴

**Language (** 언어선택 **)** : 온스크린 디스플레이에 표시할 언어를 선택할 수 있 습니다 .

<span id="page-30-3"></span>**Custom Key (**사용자 지정 키**)**: 사용자 지정 단추에 다른 기능을 할당한 다음 쉽고 빠르게 해당 효과를 사용할 수 있습니다 . 다른 효과를 선택하려면 효과 를 선택한 다음 **선택**을 누르십시오.

- **Blank Screen (** 빈 화면 **)** : 빈 화면을 표시합니다 .
- **Mute (** 음소거 **)** : 모든 소리를 끕니다 .
- **Aspect Ratio (** 화면비율 **)** : 4:3, 16:9, 네이티브 사이를 전환합니다 (12 [페이지](#page-12-0) 및 28 [페이지](#page-28-1) 참조 ).
- **Source (** 소스 **)** : 사용 가능한 소스 사이를 전환합니다 .
- **Auto Image (** 자동 이미지 **)** : 프로젝터를 소스로 초기화합니다 (24 [페이지](#page-24-0) ).
- **Freeze Screen (** 정지 화면 **)** : 영사된 이미지를 일시 중지합니다 .
- **Source Info (** 소스 정보 **) :** 기본 효과로 프로젝터 및 소스 정보가 표시된 창을 엽니다 .
- **Projector Info (** 프로젝터 정보 **) :** 프로젝터 정보가 표시된 창을 엽니다 .

• **Overscan (** 오버스캔 **)** : 이미지 주변의 노이즈를 제거합니다 .

**AC Power On (AC** 전원 켜짐 **) :** 이 기능이 켜져 있으면 전원이 공급될 때 프 로젝터가 자동으로 켜집니다 . 따라서 벽 전원 스위치로 천장에 설치된 프로 젝터를 제어할 수 있습니다 .

**Auto Off Time (**자동 끄기 시간**) :** 미리 지정된 시간(분) 동안 신호가 감지되 지 않으면 프로젝터가 자동으로 꺼집니다 . 프로젝터 전원이 꺼지기 전에 활 성 신호가 수신되면 이미지가 표시됩니다 .

<span id="page-30-1"></span>**Screen Save Time (** 화면 보호 시간 **) :** 미리 지정된 시간 ( 분 ) 동안 신호가 감 지되지 않으면 검정색의 빈 화면이 자동으로 표시됩니다 . 활성 소스가 감지 되거나 리모컨 또는 키패드 단추를 누르면 이미지가 다시 표시됩니다 .

**Lamp Low Power (** 램프 전원 낮음 **) :** 켜기와 끄기 사이를 전환합니다 . 램프 표시등 출력을 낮추려면 이 기능을 켜십시오 . 이 기능은 팬 속도도 낮추어 프 로젝터가 더 조용하게 실행됩니다 .

**Power Sounds (** 전원 소리 **) :** 전원을 켜고 끌 때 소리를 낼 것인지 여부를 결 정합니다 .

<span id="page-30-2"></span>**Auto Source (**자동탐색**) :** 이 기능이 켜져 있는 경우 프로젝터에서 자동으로 활성 소스를 찾아 선택된 파워 업 소스를 먼저 확인합니다 . 이 기능이 꺼져 있 으면 파워 업 소스에 선택된 소스가 기본값으로 사용됩니다 . 다른 소스를 표 시하려면 리모컨이나 키패드에서 소스 단추를 눌러 수동으로 소스를 선택해 야 합니다 .

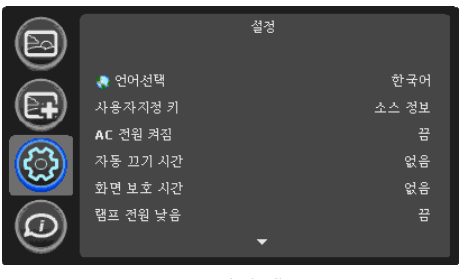

설정 메뉴

**Power-up Source (** 전원 켜기 소스 **)** 시동 중에 활성 비디오에 대해 먼저 확인 할 소스를 결정합니다 .

**Video Standard (**비디오 표준**)** : 이 옵션이 자동으로 설정되어 있으면 프로젝 터가 수신하는 입력 신호를 기반으로 비디오 표준을 자동으로 선택합니다 . ( 비디오 표준 옵션은 각 지역에 따라 다를 수 있습니다 .) 프로젝터가 올바른 표 준을 검색할 수 없는 경우 색상이 올바르게 표시되지 않거나 이미지가 ì 분리 î 되어 표시될 수 있습니다 . 이런 문제가 발생하면 비디오 표준 메뉴에서 NTSC, PAL 또는 SECAM 중 하나를 선택하여 비디오 표준을 수동으로 선택하 십시오 .

**Ceiling Mount (** 천장 설치 **)** : 천장 설치용 영사를 위해 이미지를 거꾸로 뒤집 습니다 .

**Rear Project (** 후면 영사 **)** : 반투명 화면 뒤에서 영사할 수 있도록 이미지를 역전합니다 .

**Prevent PC Screen Saver (**PC 화면 보호기 차단 **)** : 컴퓨터가 화면 보호 모드 가 되는 것을 방지합니다 . 이 기능을 사용하려면 USB 케이블을 통해 PC 에 연 결해야 합니다 .

<span id="page-31-0"></span>**Startup Screen (** 시작 화면 **) :** 시작할 때와 소스가 검색되지 않을 때 기본 화 면 대신 빈 화면을 표시할 수 있습니다 .

**Take Snapshot...(** 스냅샷 촬영 **) :** 현재 이미지를 캡처하여 시작 화면 이미지 로 사용하도록 합니다 .

**Blank Screen Color (**빈 화면 색상**)**: 리모컨에서 Blank (빈 화면) 단추를 누를 때 표시할 색상을 결정합니다 .

**Blank Screen Style (**빈 화면 스타일**)** : 솔리드, 타이머 또는 테스트 패턴 중에 서 선택할 수 있습니다 . 타이머 옵션은 교실에서 테스트하거나 회의 중 휴식 시간에 사용하기에 적합합니다 .

**Show Messages (**메시지 표시**)** : 화면의 왼쪽 아래 모퉁이에 상태 메시지(예: "검색 중" ) 를 표시합니다 .

**Menu Offset (**메뉴 오프셋**) :** 온스크린 디스플레이 항목의 위치를 변경할 수 있습니다 .

**Menu Transparency(**메뉴 투명도**) :** 메뉴 배경에 영사된 이미지가 표시되는 정도를 변경할 수 있습니다 . 값이 커질수록 메뉴 뒤의 이미지가 더욱 잘 보입 니다 .

**PIN Protect (PIN** 보호**) :** PIN (개인 식별 번호) 기능을 사용하여 프로젝터를 암호로 보호할 수 있습니다 . PIN 기능을 사용하도록 설정한 후에 이미지를 영 사하려면 PIN 을 입력해야 합니다 . 이 프로젝터의 기본 PIN 은 메뉴 선택 아 래 화살표 위 화살표 메뉴로 액세스할 수 있습니다 . 5 개의 번호 단추를 순서 대로 올바르게 입력하려면 리모컨이나 키패드의 탐색 단추를 사용하십시오 . 5 개의 번호를 모두 올바르게 입력한 경우 리모컨이나 키패드에서 선택 단추 를 눌러 확인을 선택하십시오 . "Wrong PIN ( 잘못된 PIN)" 메시지가 표시되 면 코드를 확인한 다음 다시 입력하십시오 . 번호를 잘못 입력한 경우 "Wrong PIN (잘못된 PIN)" 메시지에 액세스한 다음 코드를 다시 입력하려면 5 개의 번호를 입력하고 선택 단추를 눌러야 합니다 .

#### 프로젝터를 시작할 때 **PIN** 을 입력하려면

프로젝터의 전원을 켜십시오 . 시작 화면 후에 "Enter PIN (PIN 입력 )" 대화 상자가 표시됩니다 . PIN 을 입력하십시오 . 리모컨이나 키패드의 탐색 단추 를 사용하여 단추를 순서대로 올바르게 입력하십시오 . 자세한 지침은 위의 설명을 참조하십시오 .

#### **PIN** 을 변경하려면

설정 메뉴에서 "Change PIN...(PIN 변경 ...)" 을 선택하십시오 . 기존 PIN 을 입력하십시오 . 새 PIN 을 입력하십시오 . 키패드의 위 / 아래 단추를 눌러 확 인과 취소 사이를 이동할 수 있습니다 . 선택 단추를 눌러 확인 또는 취소를 선 택하십시오 . 새 PIN 을 확인하십시오 .

#### 사용자 지정 **PIN** 을 분실했거나 잊은 경우

InFocus 기술 지원부로 문의하십시오 .

직렬 포트 **,** 전송 속도 **:** 직렬 포트와 전송 속도를 선택합니다 .

<span id="page-31-1"></span>직렬 포트 에코 **:** 직렬 포트에서 문자를 반복할지 여부를 제어합니다 .

### 상태 및 서비스 메뉴

**Source Info (** 소스 정보 **) :** 현재 소스 설정의 읽기 전용 표시입니다 .

**Projector Info (** 프로젝터 정보 **) :** 현재 프로젝터 설정의 읽기 전용 표시입니 다.

<span id="page-32-0"></span>**Reset Lamp Hours (** 램프 시간 초기화 **) :** 프로젝터 정보 메뉴의 카운터에 기 록된 램프 시간을 0 으로 초기화합니다 . 램프를 변경한 후에는 이 작업을 수 행하십시오 .

**Factory Reset (** 기본값으로 초기화 **) :** 모든 설정을 기본값으로 복원합니다 . **Service Code (** 서비스 코드 **)** : 승인된 서비스 전문가만 사용할 수 있습니다 .

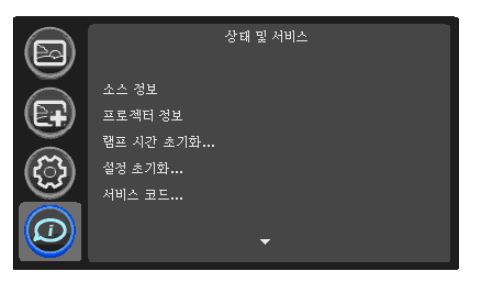

상태 및 서비스 메뉴

# 유지 관리

## 렌즈 청소

**1** 비연마 카메라 렌즈 클리너를 부드러운 마른 천에 사용하십시오 .

- 클리너를 너무 많이 사용하거나 렌즈에 직접 사용하지 마십시오. 연마 클리너 , 솔벤트 또는 기타 강력한 화학액을 사용하면 렌즈에 흠집이 날 수 있습니다 .
- **2** 천으로 원을 그리듯이 렌즈를 부드럽게 닦으십시오 .

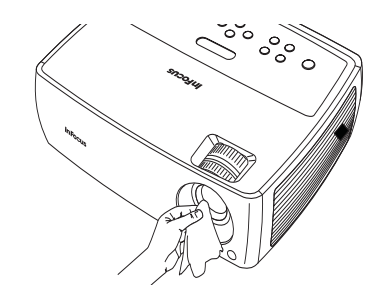

## 보안 잠금 사용

프로젝터에는 PC Guardian Cable 잠금 시스템과 함께 사용할 수 있는 보안 잠금 이 있습니다 . 자세한 사용 방법은 잠금과 함께 제공된 지침을 참조하십시오 .

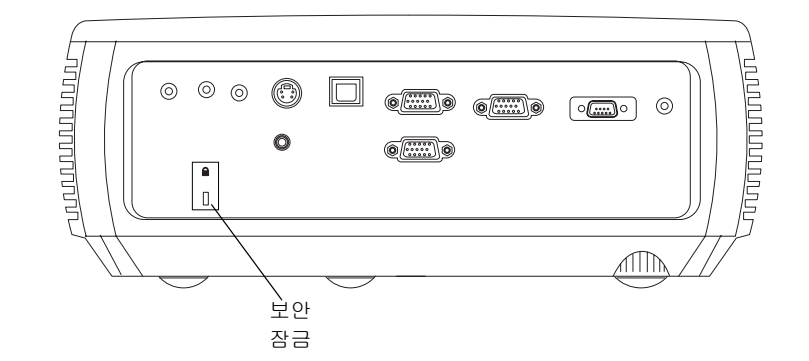

### 영사 램프 교체

램프 사용 시간은 프로젝터 정보 메뉴의 램프 시간 사용 타이머에 기록됩니다 . 램프 수명이 끝나기 24 시간 전에는 시작 화면에 "Change lamp ( 램프 변경 )" 메시지가 표시됩니다 .

- 참고 : **www.infocus.com** ( 지역 선택 ), 소매점 또는 대리점에서 새 램프 를 주문할 수 있습니다 . InFocus 정품 램프만 이 프로젝터에서 사용 가능 여부가 테스트되었습니다 . InFocus 는 다른 램프의 성능 , 안전성 또는 인 증 여부를 책임지지 않습니다 . 다른 램프를 사용하면 프로젝터 보증에 위반되며 이 프로젝터에 대한 모든 인증 사항이 무효가 됩니다 .
- **1** 프로젝터를 끄고 전원 코드를 빼십시오 .
- **2** 프로젝터가 충분히 냉각될 때가지 60 분 정도 기다리십시오 .
- **3** (a) 램프 도어에 있는 나사를 풀고 (b) 앞으로 민 다음 (c) 도어를 들어 올리 십시오 .

#### 경고 :

- 화상을 방지하려면 램프를 교체하기 전에 프로젝터를 60 분 이상 냉각하 십시오 .
- InFocus 정품 램프만 이 프로젝터에서 테스트되었습니다 . 다른 램프를 사용하면 전기 충격이나 화재가 발생할 수 있습니다 .
- 램프를 교체하기 전에 전원 코드를 빼십시오 .
- 램프 모듈을 떨어뜨리지 마십시오 . 유리가 깨져서 부상을 입을 수 있습 니다 .
- 유리 램프 화면을 만지지 마십시오 . 지문으로 인해 영사 선명도가 저하 될 수 있습니다.

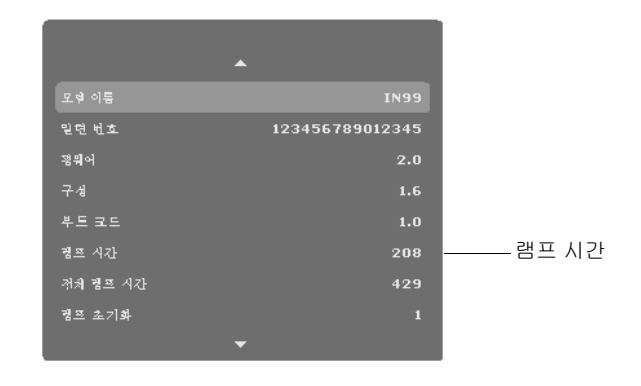

<span id="page-34-0"></span>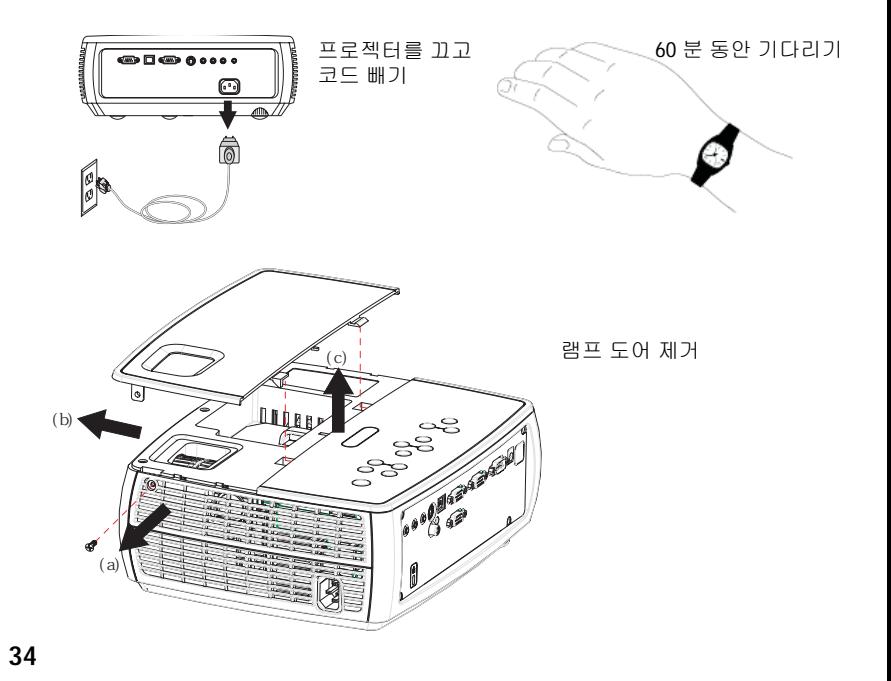

- 램프 보호틀을 제거할 때는 특히 주의하십시오. 드믈게 램프가 파열되는 경우 작은 유리 파편이 튈 수 있습니다 . 이러한 파편이 튀는 것을 방지하 기 위해 램프 모듈이 제작되었지만 , 램프를 제거할 때는 주의해야 합니 다 . 파손된 램프를 교체하기 전에는 램프 구획을 청소한 다음 청소한 재 료는 안전하게 버리십시오 . 램프를 교체한 후에는 손을 씻으십시오 . Hg - 램프에는 수은이 들어 있으므로 지역 폐기법에 따라 관리하 십시오 . 자세한 내용은 **www.lamprecycle.org** 를 참조하십시오 .
- **4** 램프 보호틀을 프로젝터에 고정하는 2 개의 나사를 푸십시오 . 램프 보호틀을 주의하여 제거하십시오 . 램프는 환경법에 지정된 지침에 따라 폐기하십시오 .
- **5** 새 램프 보호틀을 설치하고 나사를 조이십시오 .
- **6** 램프 도어를 제자리로 밀어서 닫고 나사를 조이십시오 .
- **7** 전원 코드를 꽂고 전원 단추를 눌러 프로젝터를 다시 켜십시오 .
- **8** 램프 시간 타이머를 초기화하려면 상태 및 서비스 메뉴로 이동한 다음 램 프 **시간 초기화**를 선택하십시오 . 자세한 내용은 32 [페이지](#page-32-0) 내용을 참조하 십시오 .

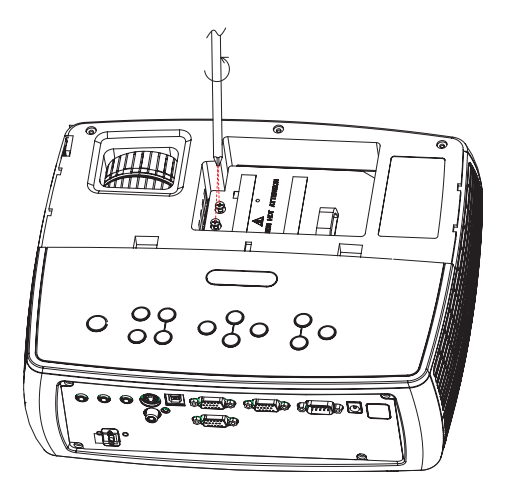

상태 및 서비스 소스 정보 프로젝터 정보 램프 시간 초기화... 설정 초기화... 서비스 코드...

두 개의 나사 풀기